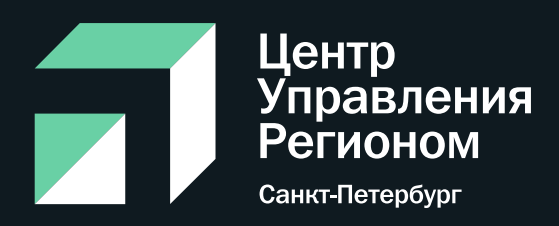

# Работа в системе «Госпаблики»

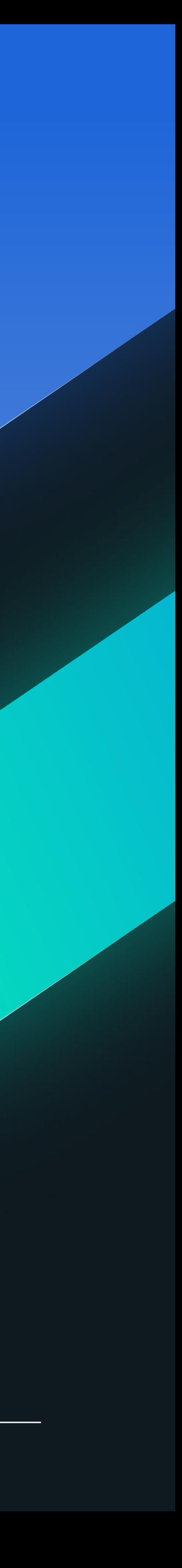

## **О «Госпабликах»**

«Госпаблики» – это система, посредством которой

предлагается актуальный городской

контент для размещения

«Госпаблики» - компонент всероссийского

портала «Госуслуги»

Система «Госпаблики» дает возможность обмениваться актуальным контентом для размещения в официальных группах государственных учреждений всех сфер

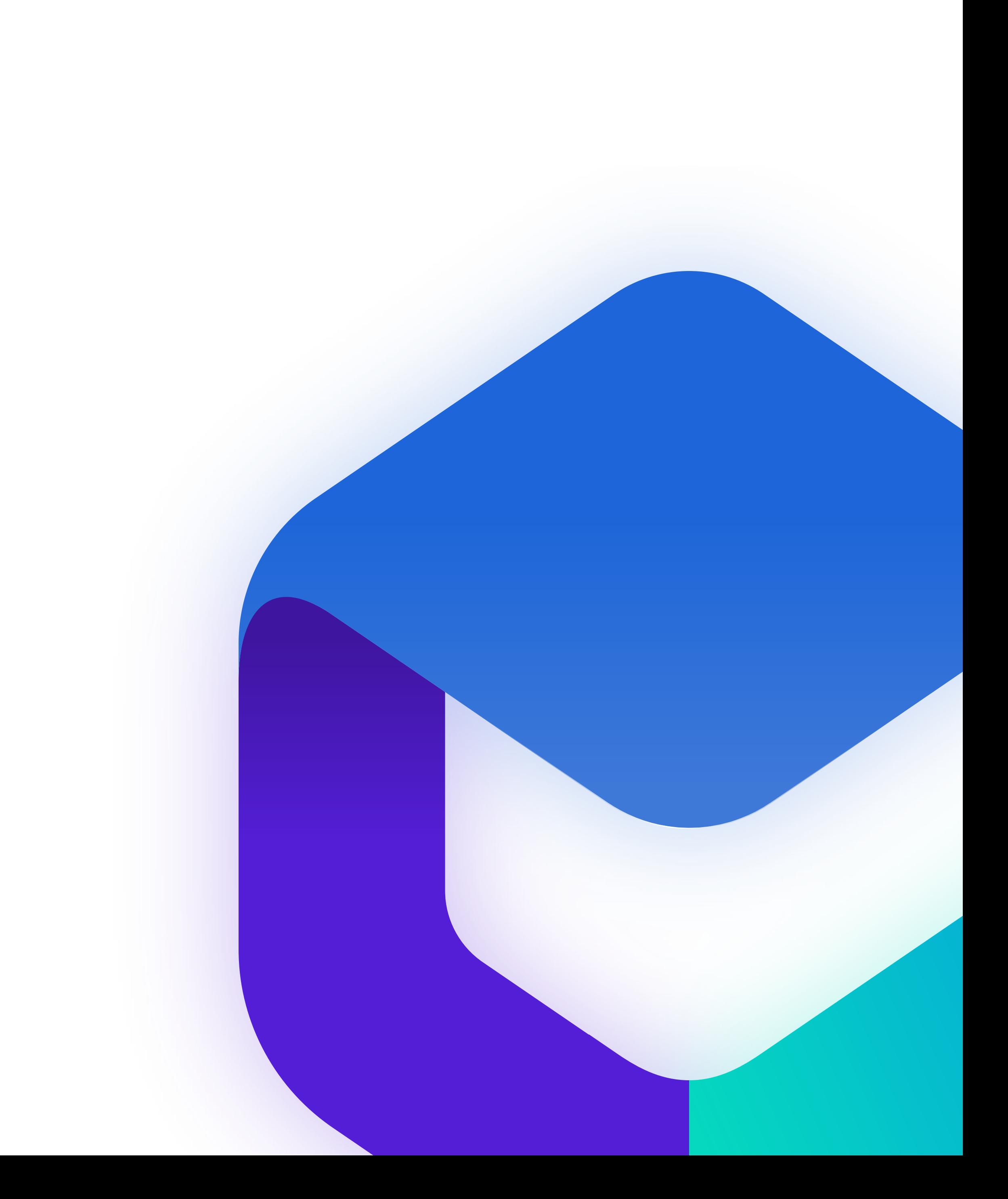

Получайте уникальный контент и обратную связь по ведению соцсетей от ведущих SMM-специалистов

Сотрудничайте с городскими пабликами

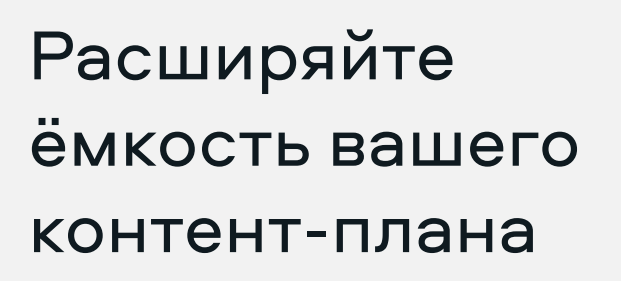

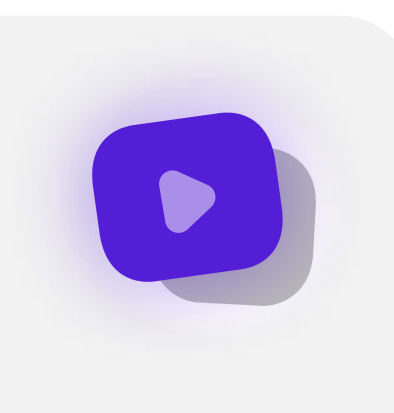

Распространяйте ваш контент в более чем 5-ти тысячах официальных и неофициальных сообществ

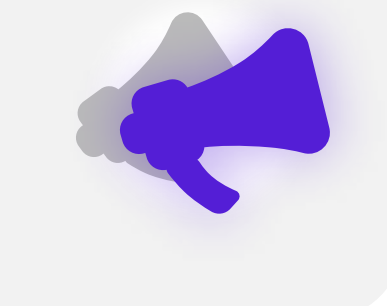

Адаптируйте любой инфоповод под авторский стиль вашей группы

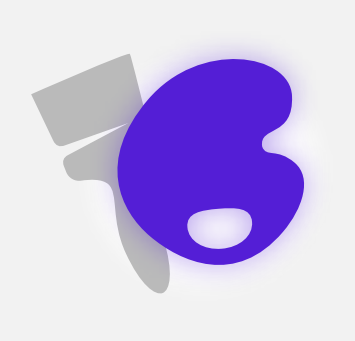

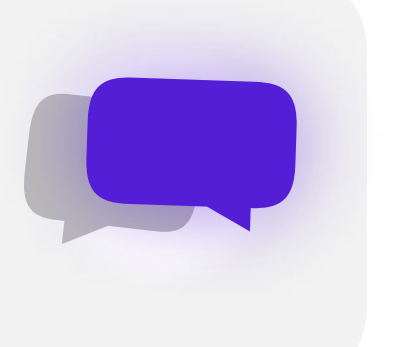

Экономьте время, пользуясь отложенным постингом

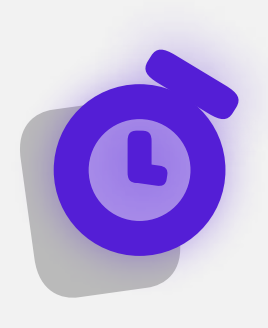

Организуйте автоматический сбор статистики для отчетов

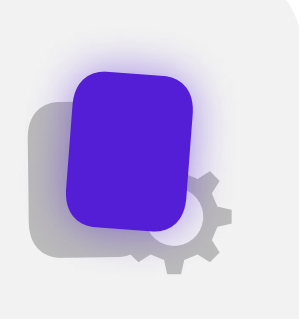

Планируйте контент на неделю вперед

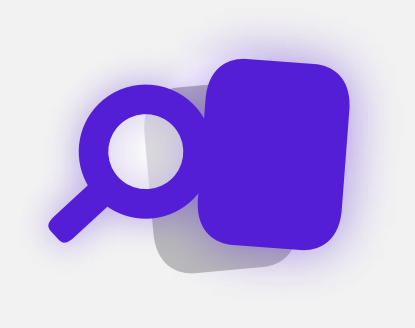

### **О «Госпабликах»**

# **Как работает система?**

# Постановка задач Согласование контента Внесение правок Контроль публикации ЦУР

Адаптация новости под авторский контент группы

Выбор времени для публикации согласно дедлайну

Публикация в подключенных группах

### Учреждение

Сбор аналитики по опубликованным постам

### Отправка контента на публикацию

Два уровня кабинета

### **Распоряжение Правительства**

Выполнение Федерального закона № 270 от 14.07.2022 "О внесении изменений в Федеральный закон "Об обеспечении доступа к информации о деятельности государственных органов и органов местного самоуправления" и статью 10 Федерального закона "Об обеспечении доступа к информации о деятельности судов в Российской Федерации"

Президент России Владимир Путин подписал закон, обязывающий органы власти вести официальные страницы в социальных сетях и публиковать там актуальную информацию

В срок до 1 декабря 2022 года ведомства должны создать официальные паблики, в которых будет дано описание деятельности учреждения, его целей и задач

Распоряжение Правительства Санкт-Петербург от 15.05.2022 № 15-РП

Письмо от Министерства цифрового развития, связи и массовых коммуникаций

### **Регистрация в системе «Госпаблики»**

Администратором «Госпабликов» является Центр управления регионом Санкт-Петербурга.

Именно он осуществляет регистрацию всех госучреждений в системе

Для регистрации в системе необходимо предоставить данные на почту KalmykovaAS@dialog-regions.ru или сообщением в мессенджерах WhatsApp и Telegram на номер 8 931 336 88 31 в формате:

- Полное наименование учреждения
- ИНН Учреждения

Ссылку на социальные сети организации

- ФИО ответственного сотрудника
- Контактный мобильный номер телефона
- Адрес электронной почты

Самостоятельно регистрировать новых пользователей и новые кабинеты нельзя

!

### **Вход в личный кабинет**

Войти в личный кабинет организации в системе Госпаблики по ссылке: https://ku-echo.mlg.ru/

Используйте в качестве логина номер телефона, который был указан в заявке на регистрацию и полученный пароль

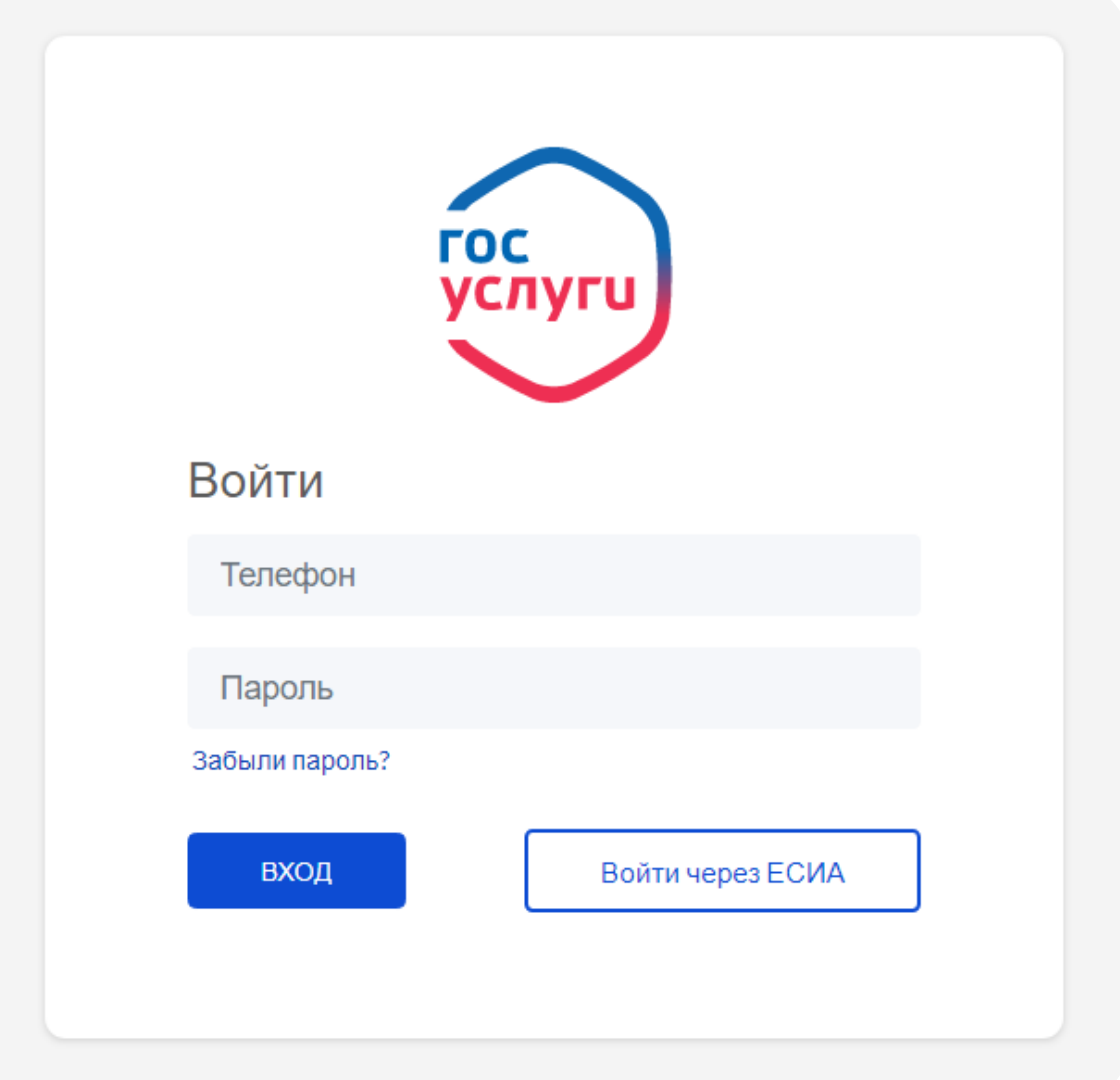

Если Вы забыли пароль, восстановите его через ссылку «Забыли пароль?», указав номер телефона

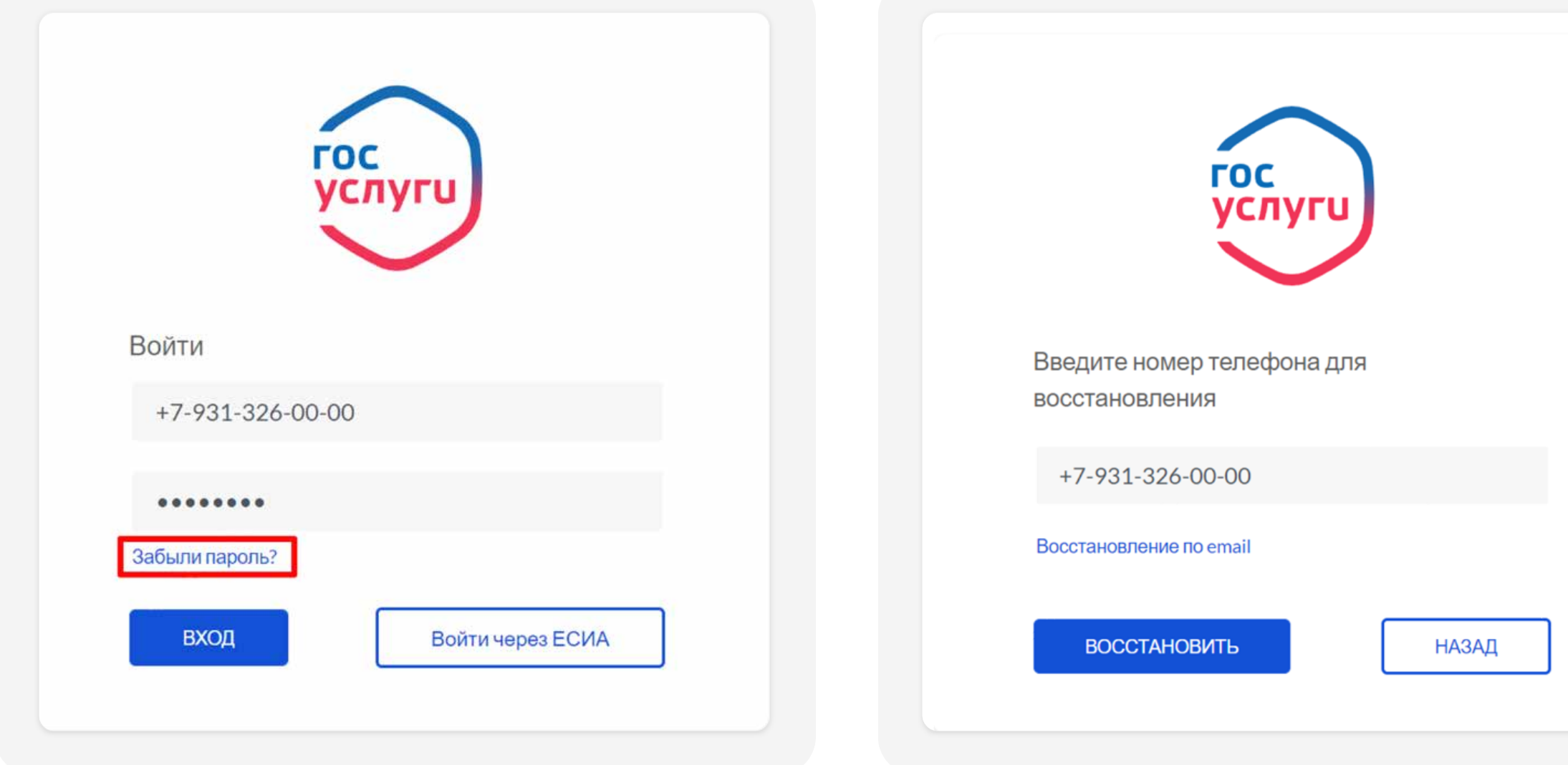

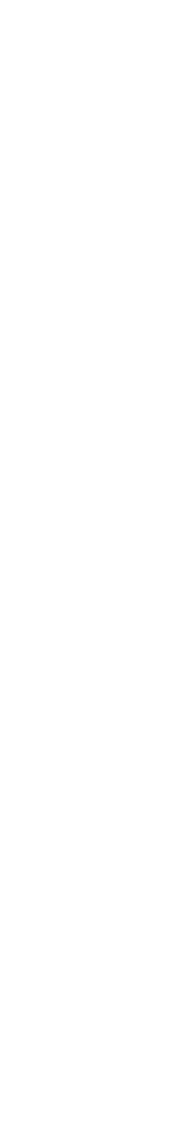

### **Привязка к ЕСИА**

Перейдите в профиль пользователя, выбрав выпадающее меню возле имени пользователя в правом верхнем углу

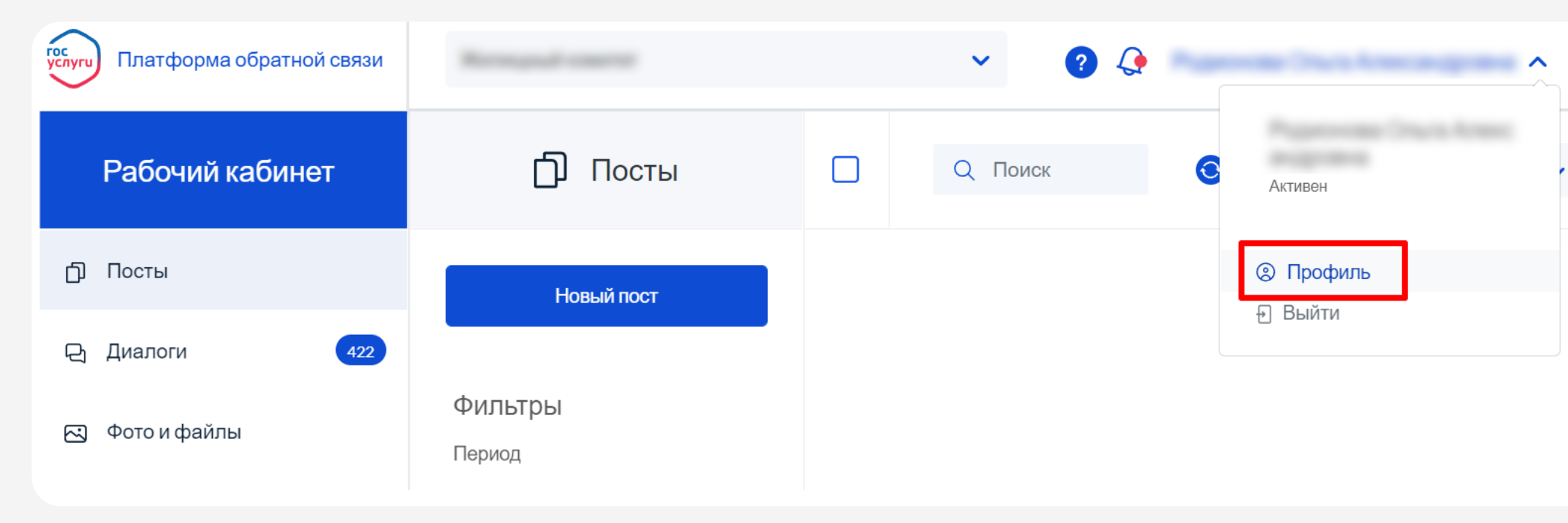

### 1 2 Нажмите кнопку «Привязать к ЕСИА»

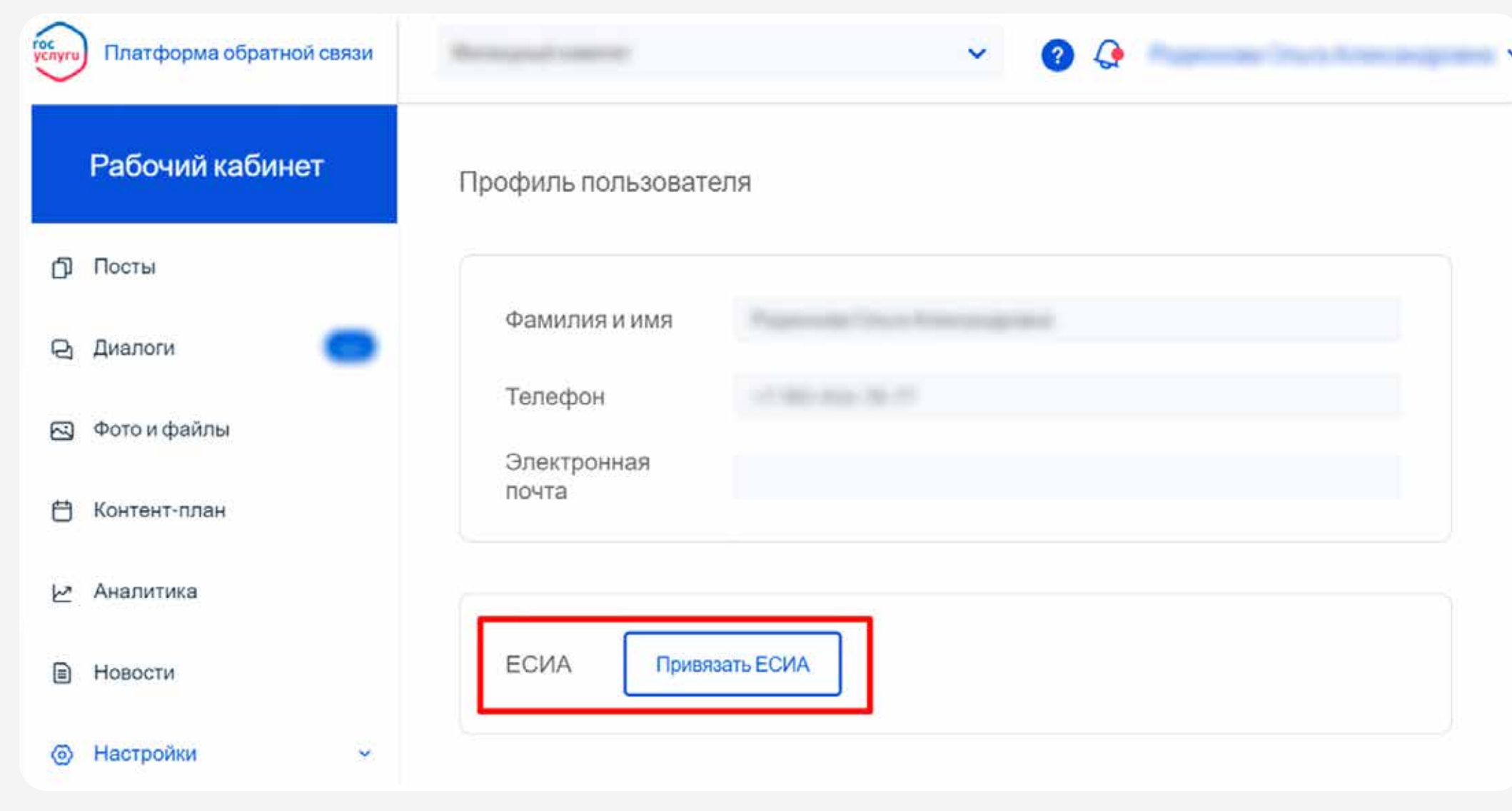

### **Привязка к ЕСИА**

Авторизуйтесь на портале Госуслуг с использованием своей учетной записи Госуслуг (ЕСИА) <sup>3</sup> Убедитесь, что привязка к ЕСИА

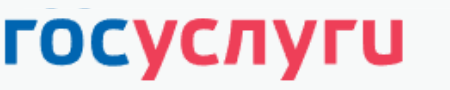

Единая система идентификации и аутентификации

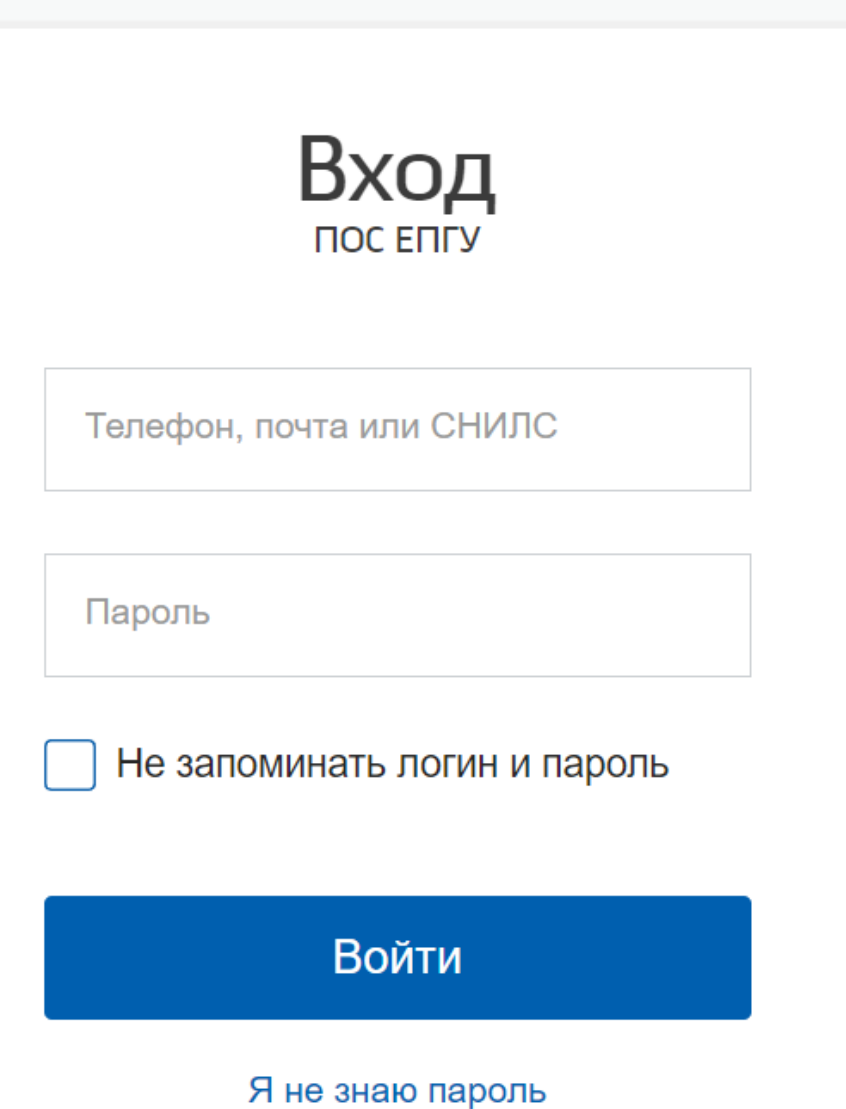

прошла успешно

4

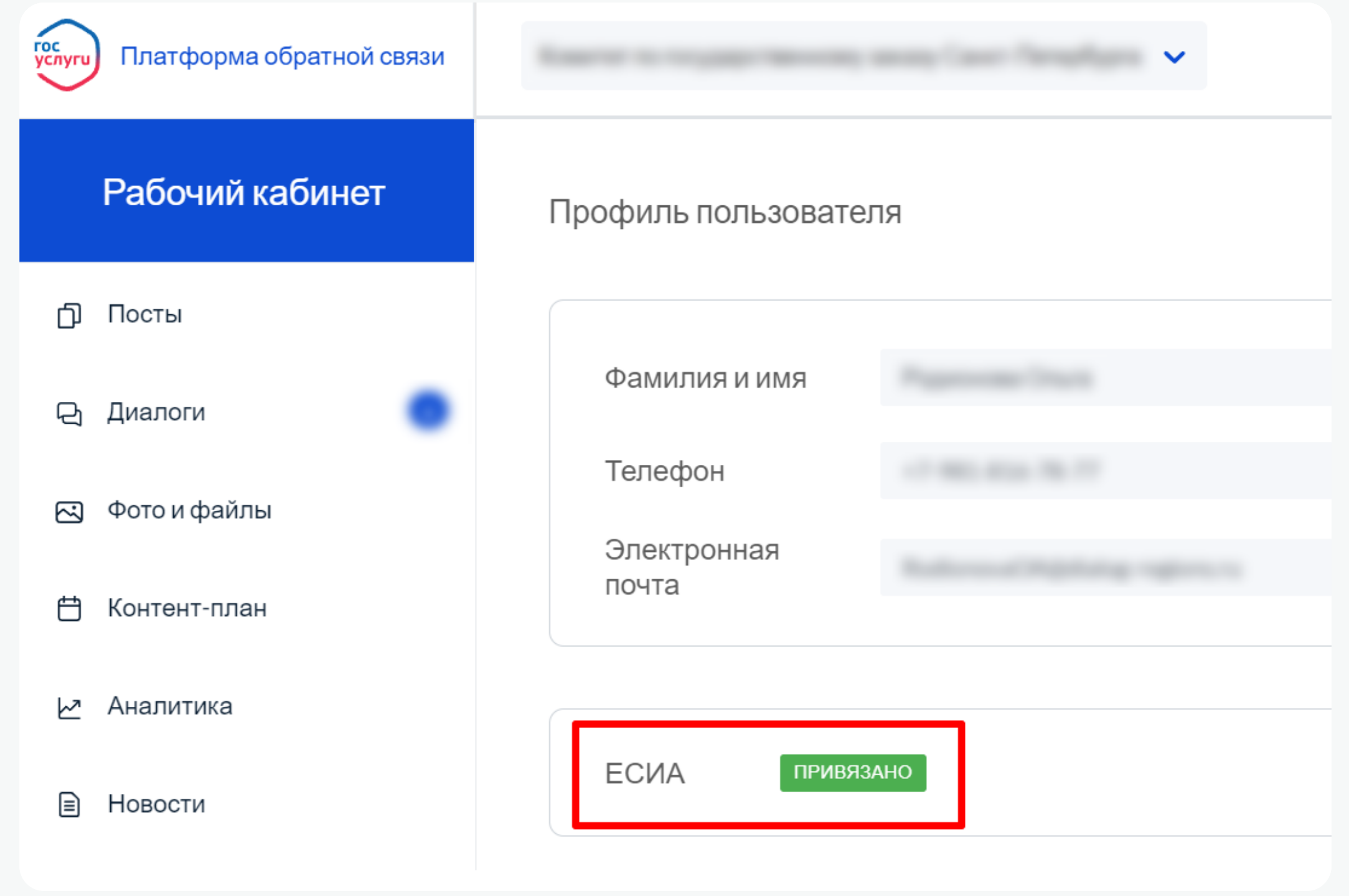

### **Привязка к ЕСИА**

В дальнейшем авторизацию в системе «Госпаблики» можно осуществлять через учетную запись Госуслуг (ЕСИА):

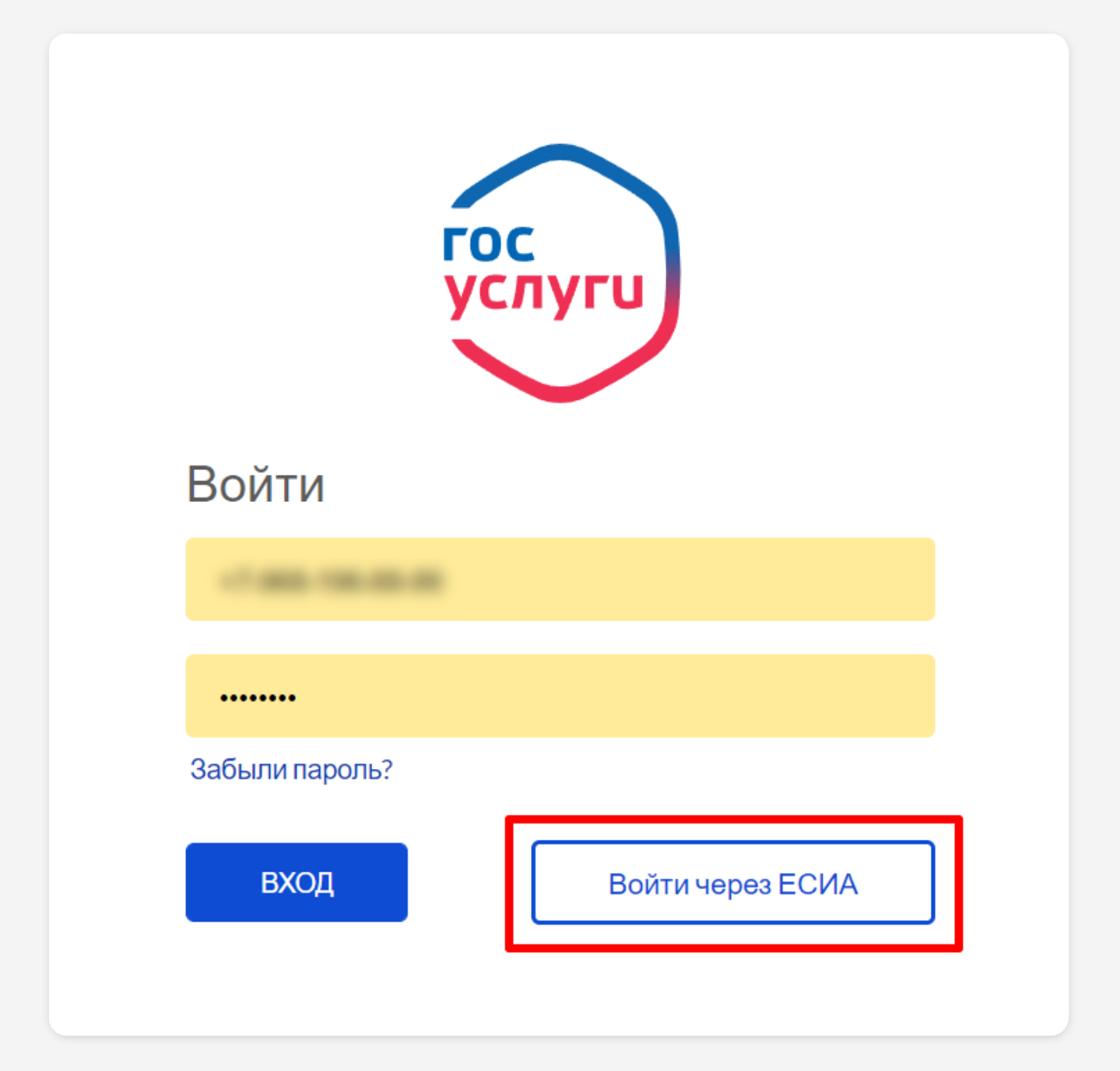

5

### **Публикация постов**

Нажмите на кнопку «Новый пост»

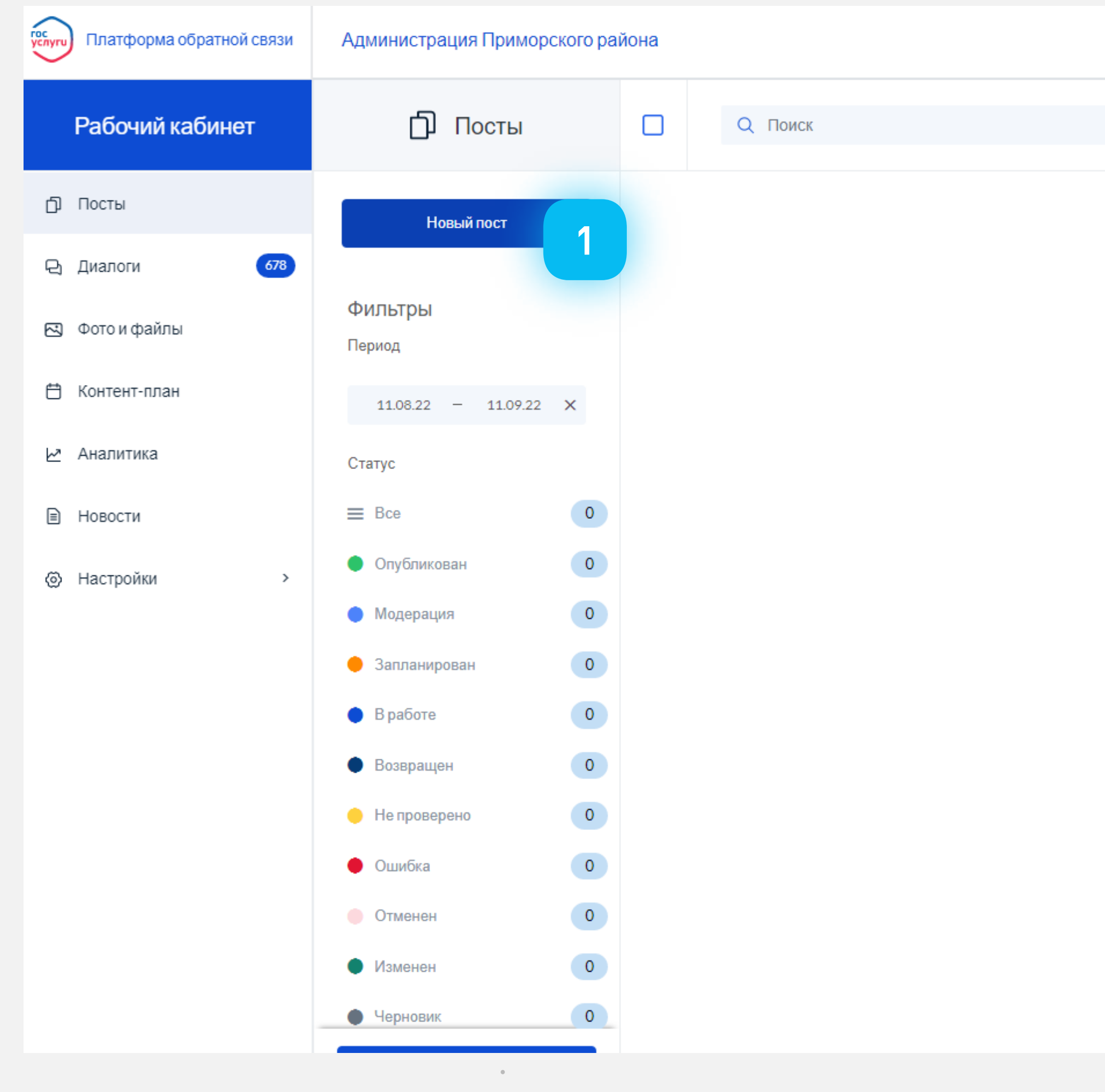

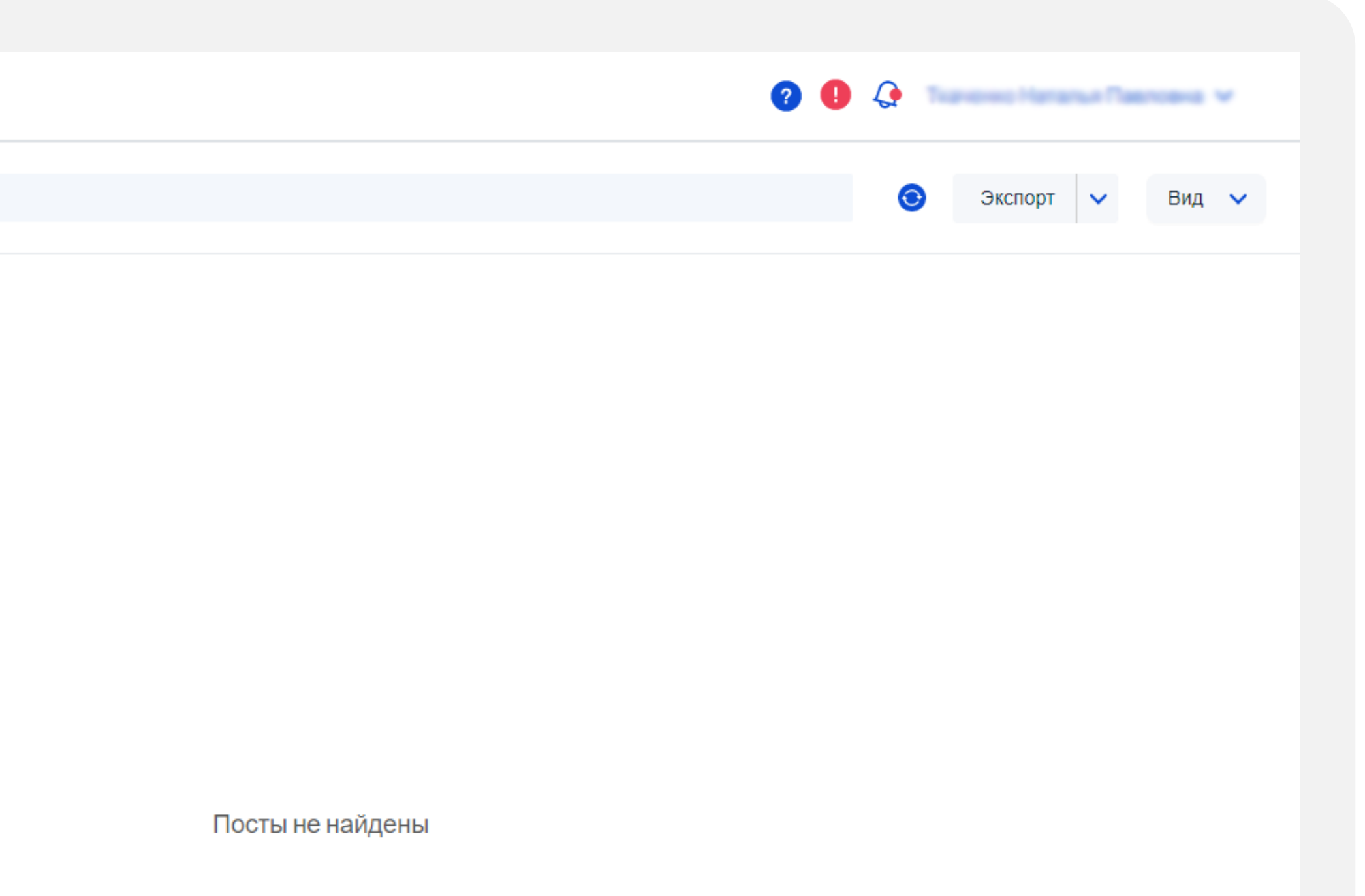

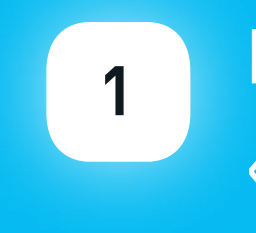

### **Публикация постов**

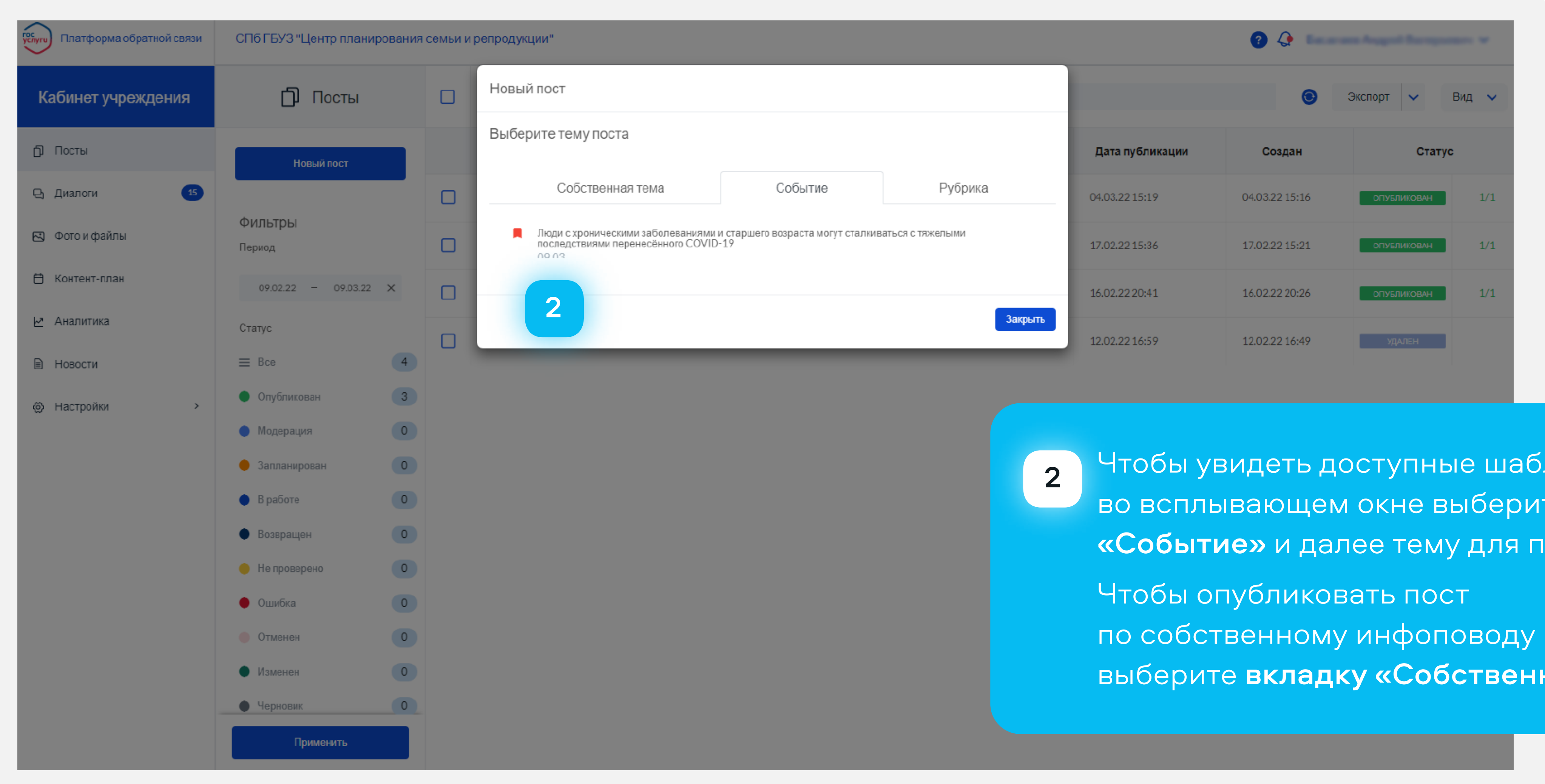

лоны, те **вкладку** убликации. ная тема»

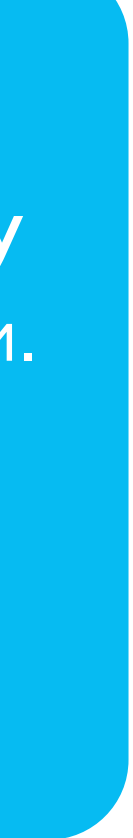

### **Публикация постов**

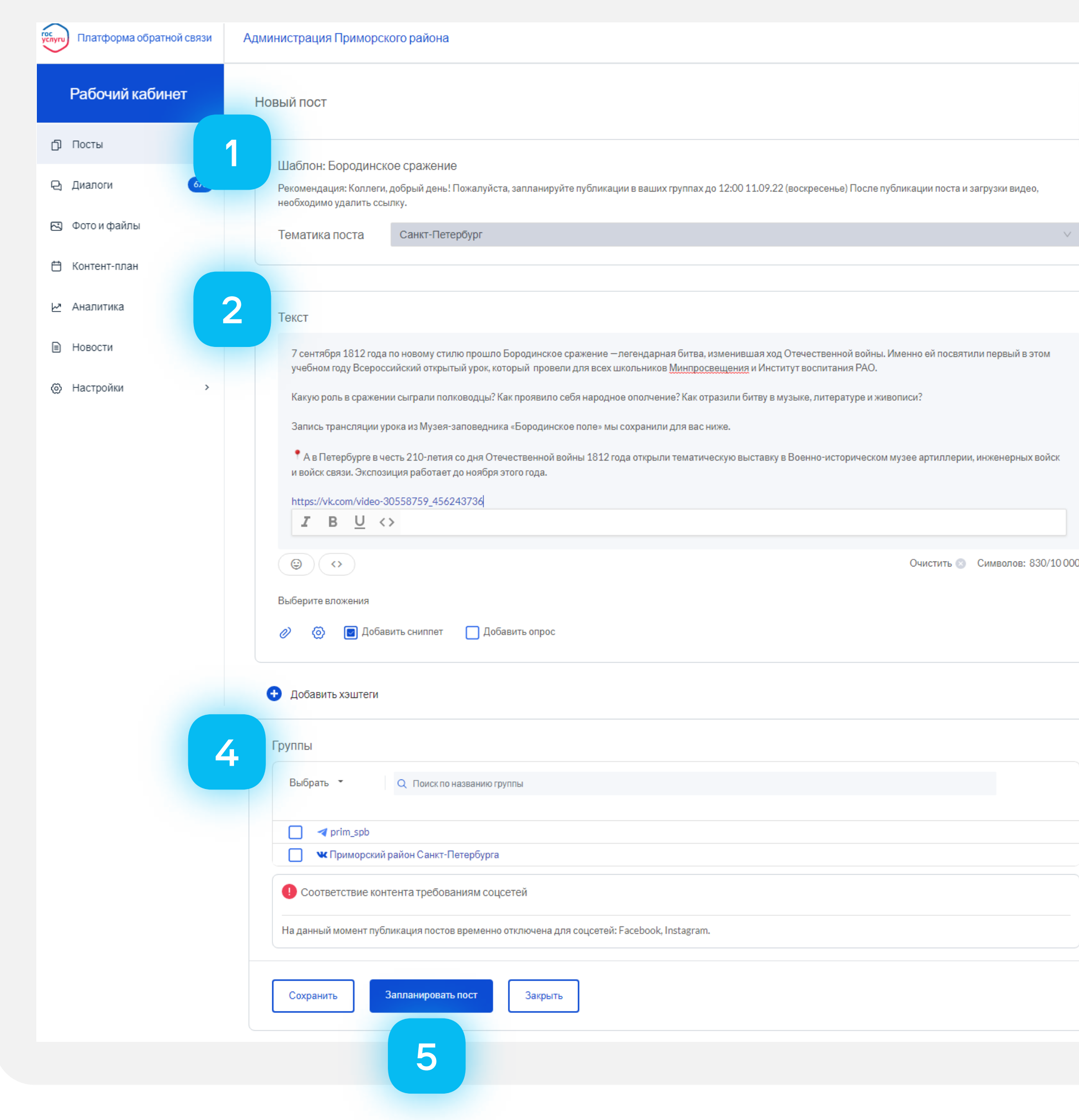

В поле «Шаблон» ознакомьтесь с комментариями модератора, обратите внимание на указанный дедлайн

1

3 2 Дата публикации О Опубликовать сейчас (+15 мин)  $O$  11.09.2022 14:00  $O$  18.09.2022 14:00 <sup>э</sup>екомендуемая дата 11.09.2022 Актуальность Не срочно 3

**OOC** 

В поле «Текст» прочтите текст шаблона поста, при необходимости – внести правки или дополните ваш будущий пост

В поле «Дата публикации» подберите дату и время публикации с учетом, указанного дедлайна

В поле «Группы» выберите сообщества, в которых вы хотите опубликовать пост 4

Нажмите на кнопку «Запланировать пост» 5

> Обратите внимание посты публикуются в группах с незначительной задержкой ( 5-15 минут)

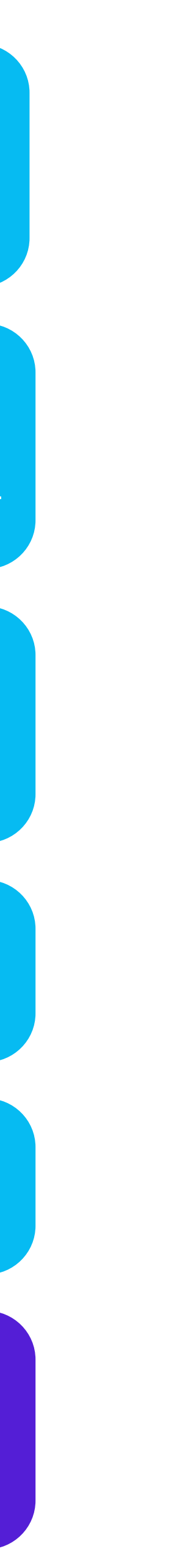

!

# **Публикация поста по собственной теме**

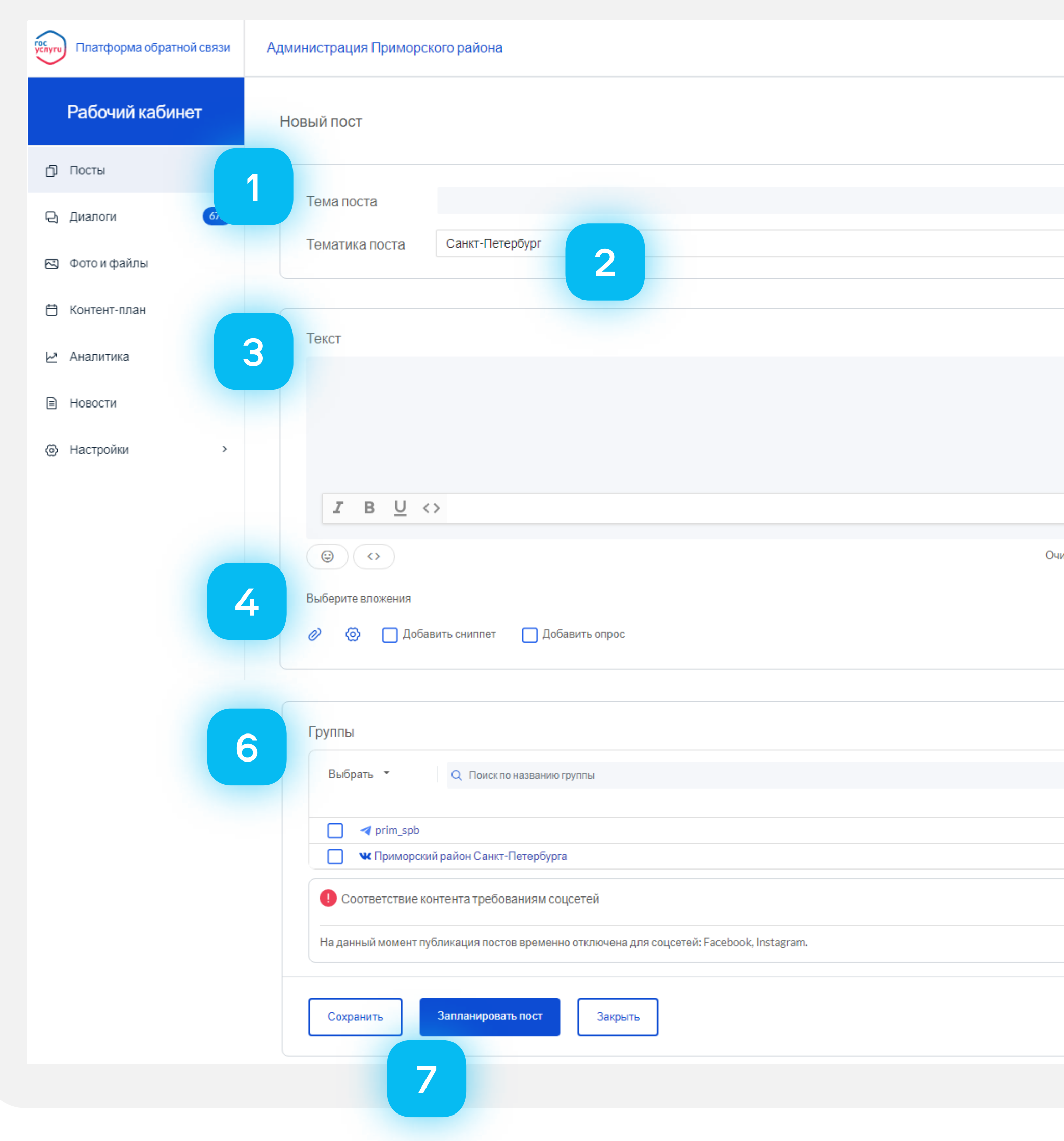

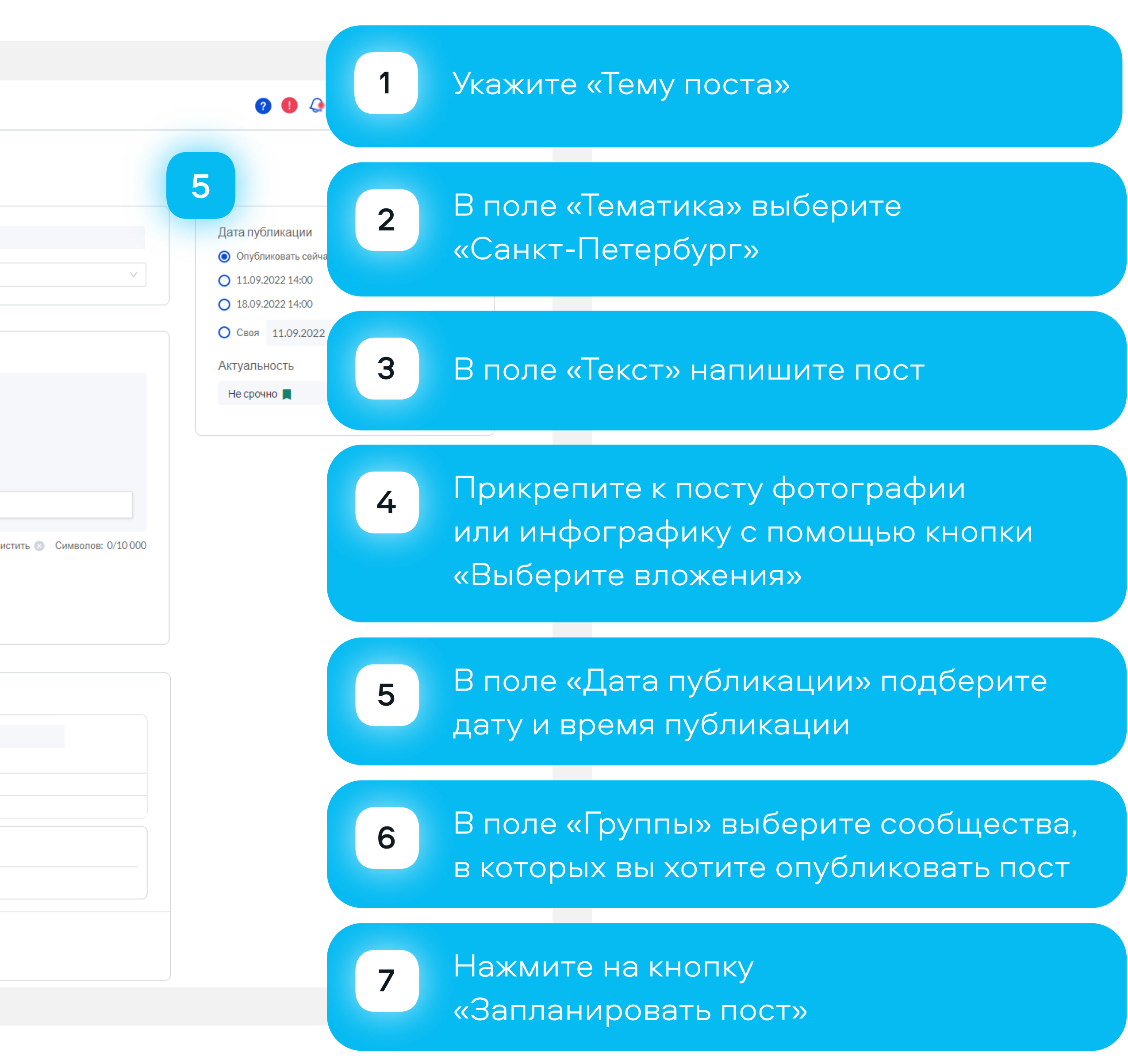

# **Система уведомлений**

Как узнать о появлении нового шаблона?

- Подключите уведомления в настройках вашего профиля 1
- Перейдите в профиль пользователя, выбрав выпадающее меню возле имени пользователя в правом верхнем углу 2
- В блоке «Уведомления» поставьте галочки в соответствующих чек-боксах 3

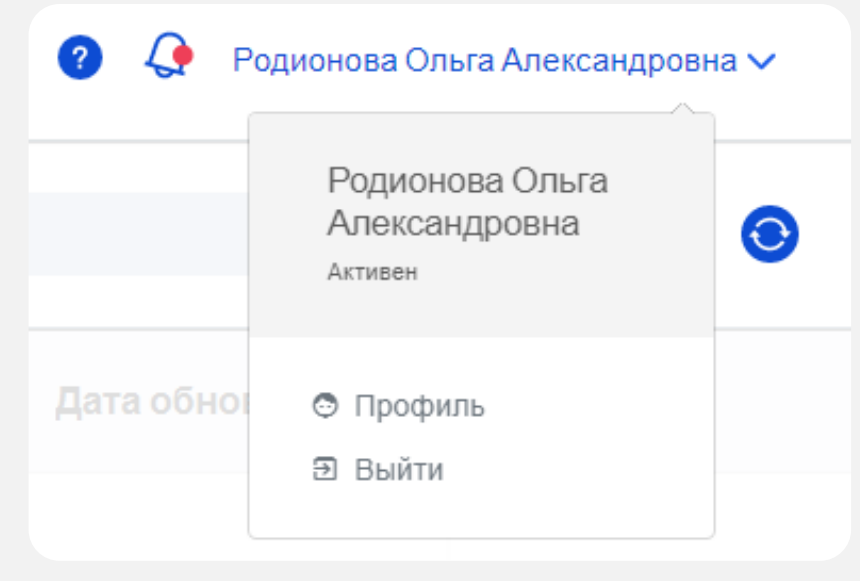

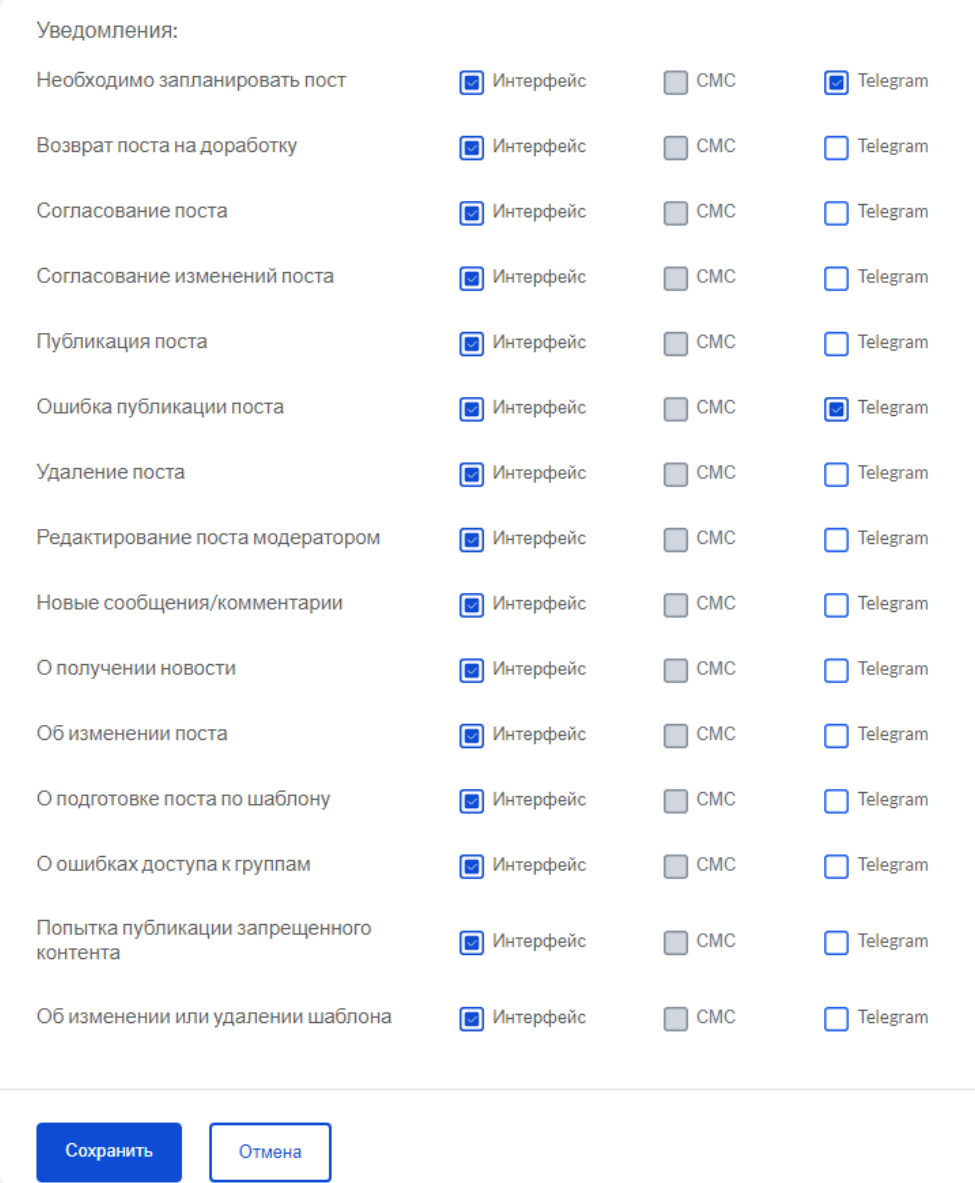

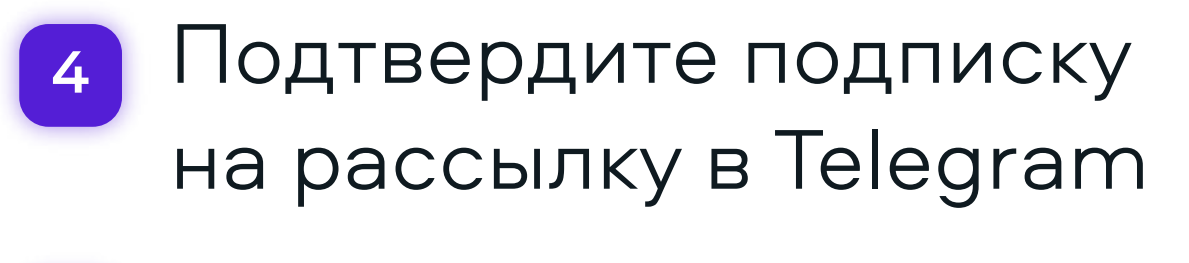

Сохраните изменения 5

### Подтвердите подписку на рассылку уведомлений в Telegram

Для подтверждения подписки перейдите по ссылке (или скопируйте её и откройте в вашем браузере): https://t.me/GosPublicNotificationsBot? start=eyJhcHAiOiJrdSIsImhhc2giOiJjT0NtZXF5eGFLVFAtMXZN Wkl0NEt0UWxmZyJ9

Подтвердить

Отмена

Если у вас не появляется окно со ссылкой, проверьте не отключены ли всплывающие окна в настройках браузера !

Если возникают какие-то другие сложности - пишите, мы поможем!

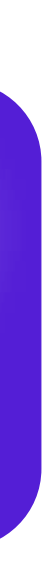

### **Как узнать о появлении нового шаблона?**

Подпишитесь на тематические телеграм-каналы

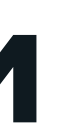

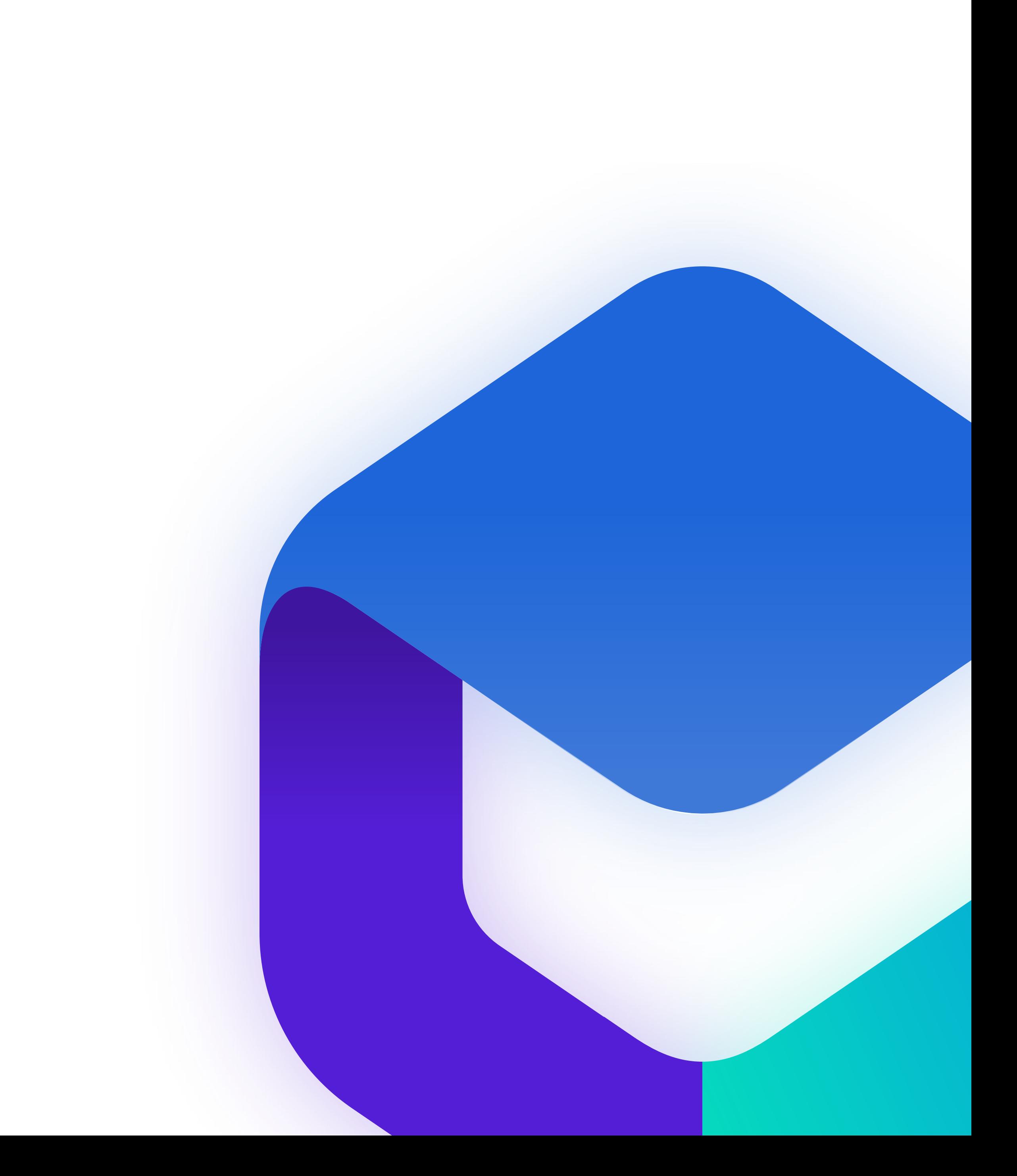

# **Верификация и госметка**

### Что такое верификация?

Это та самая заветная синяя галочка, которую сообщество получает от соцсети. Чтобы ее получить, нужно выполнить ряд требований и подать заявку через поддержку «Вконтакте»

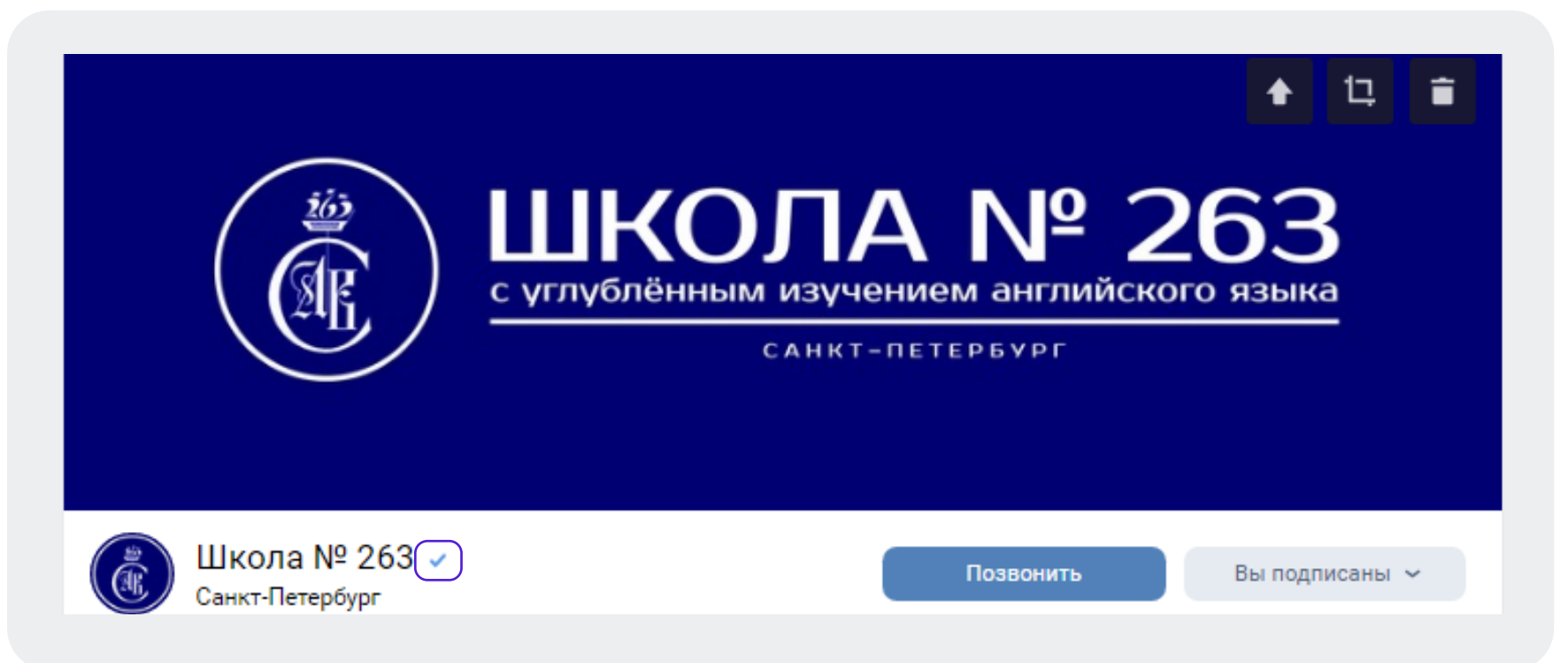

Сообщество может одновременно быть верифицированным и иметь госметку

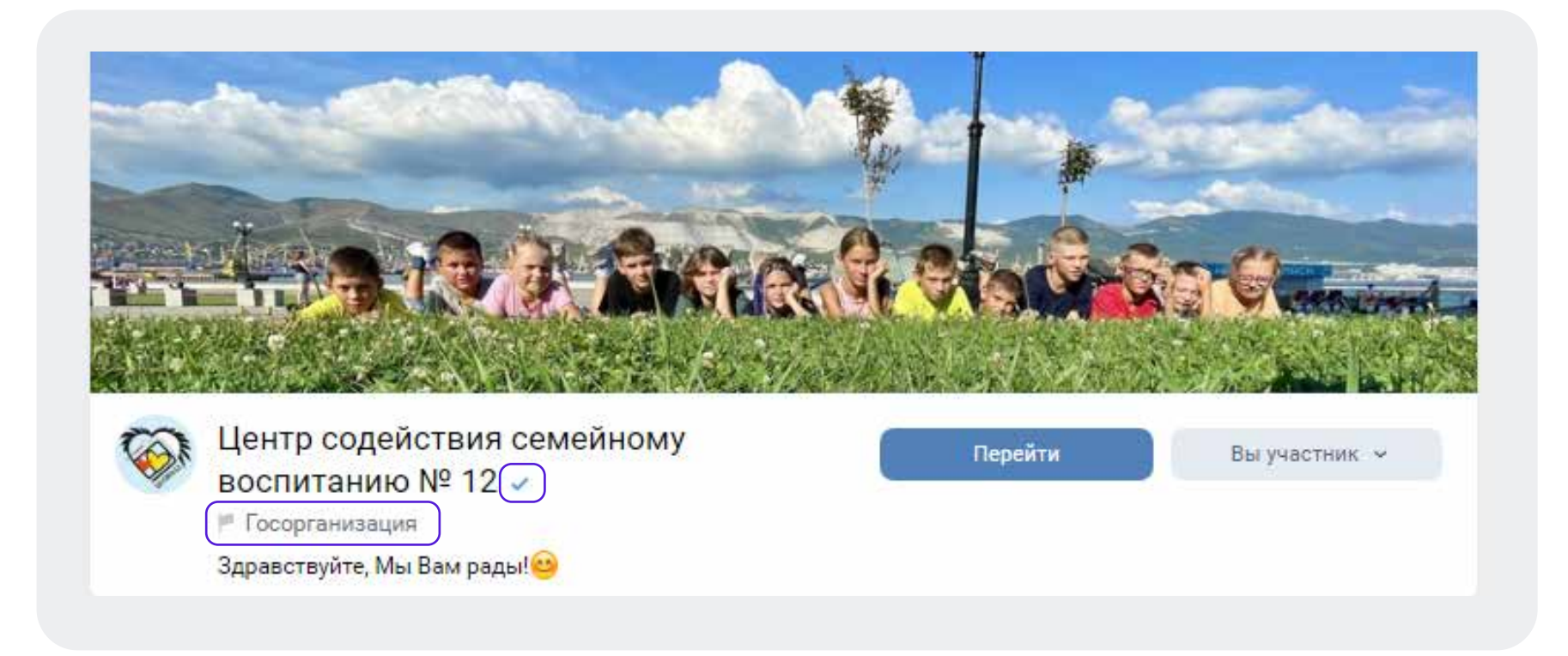

### Что такое метка «Госорганизация»?

Это не верификация сообщества, не стоит путать эти понятия. Чтобы получить госметку, нужно связать сообщество с учетной записью организации в ЕСИА

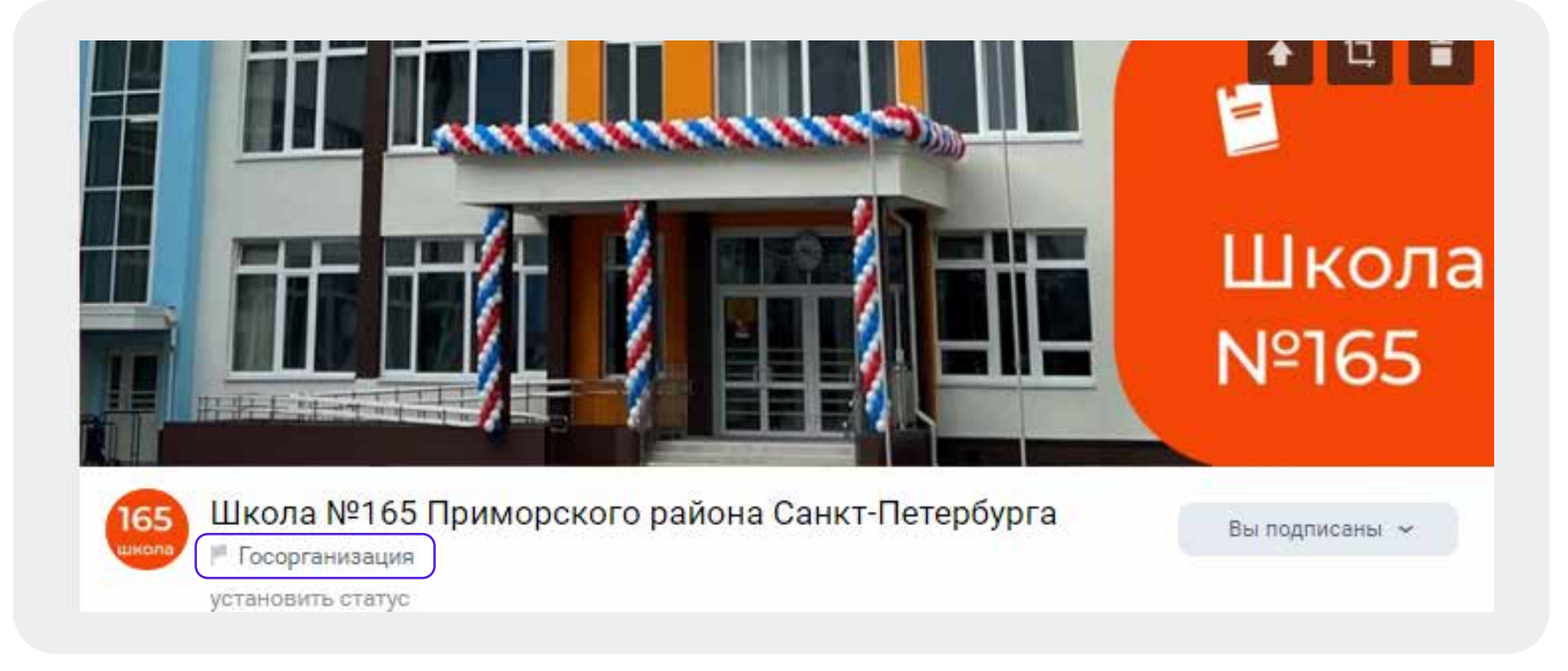

## **Верификация сообщества**

Ваши групп являются официальными информационными представительствами органов власти и подведомственных учреждений. Вам необходимо подтвердить этот статус, верифицировать сообщества и получить «галочки» от соцсетей.

Зачем верифицировать сообщество?

- Выше позиция в поисковой выдаче, следовательно больше подписчиков
- Больший уровень доверия
- Дополнительная защита от злоумышленников и фейков
- Верифицированные сообщества во «ВКонтакте» могут отвечать на комментарии даже в тех группах, где стоят ограничения на ответы от сообществ. Верификация позволит полностью отказаться от использования личных страниц при ответе на обращения людей в «Инцидент Менеджменте» в этой соцсети

# **Получение статуса «Госорганизация»**

Отметка «Госорганизация» - метка позволяющая пользователю идентифицировать

группу государственного учреждения среди всех остальных.

Как получить?

- Зайти в раздел «Управление» на странице сообщества в соцсети 1
- Выбрать «Подтвердить статус через Госуслуги» в «Основной информации». Переход на Госуслуги произойдет автоматически 2

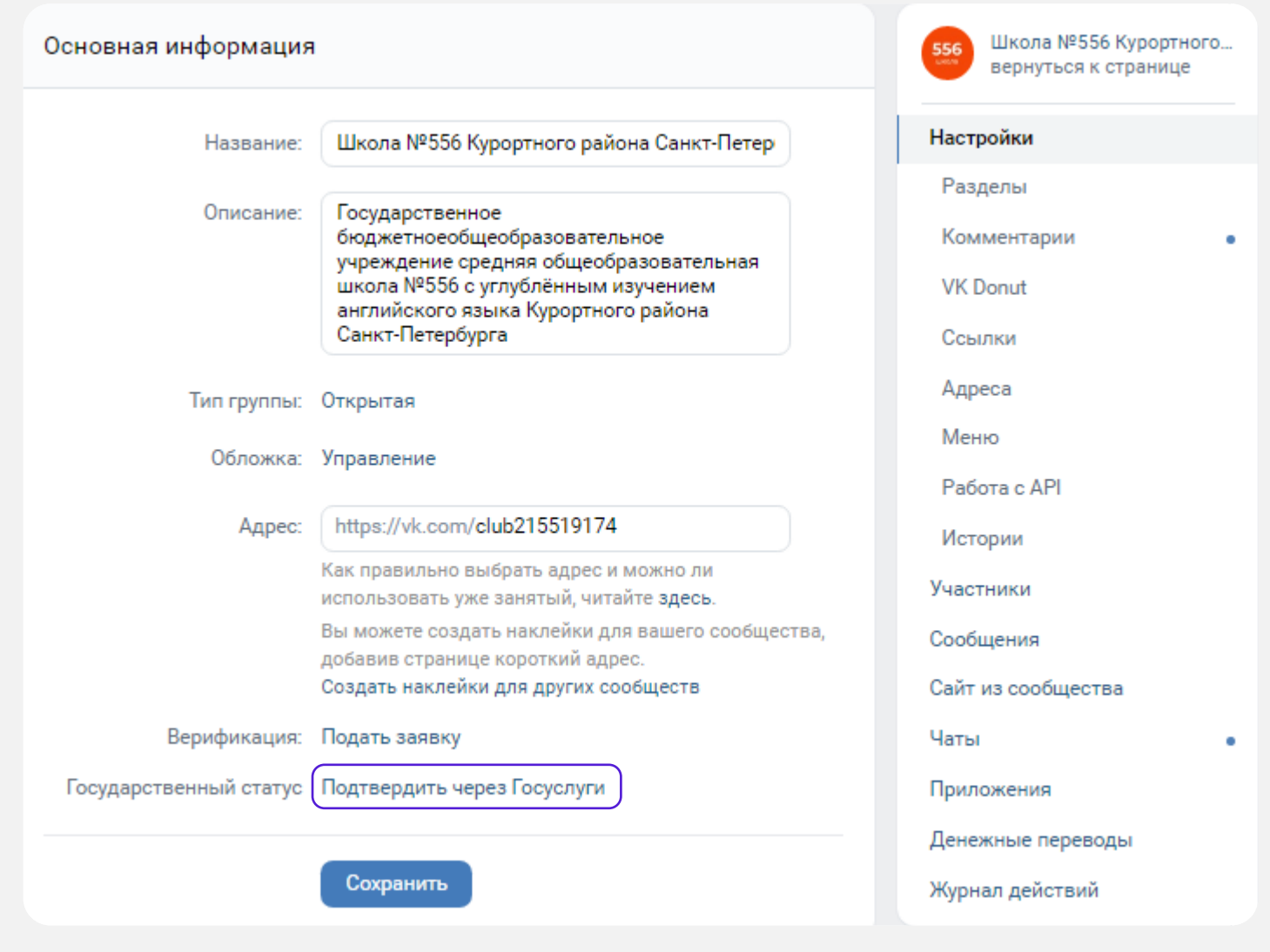

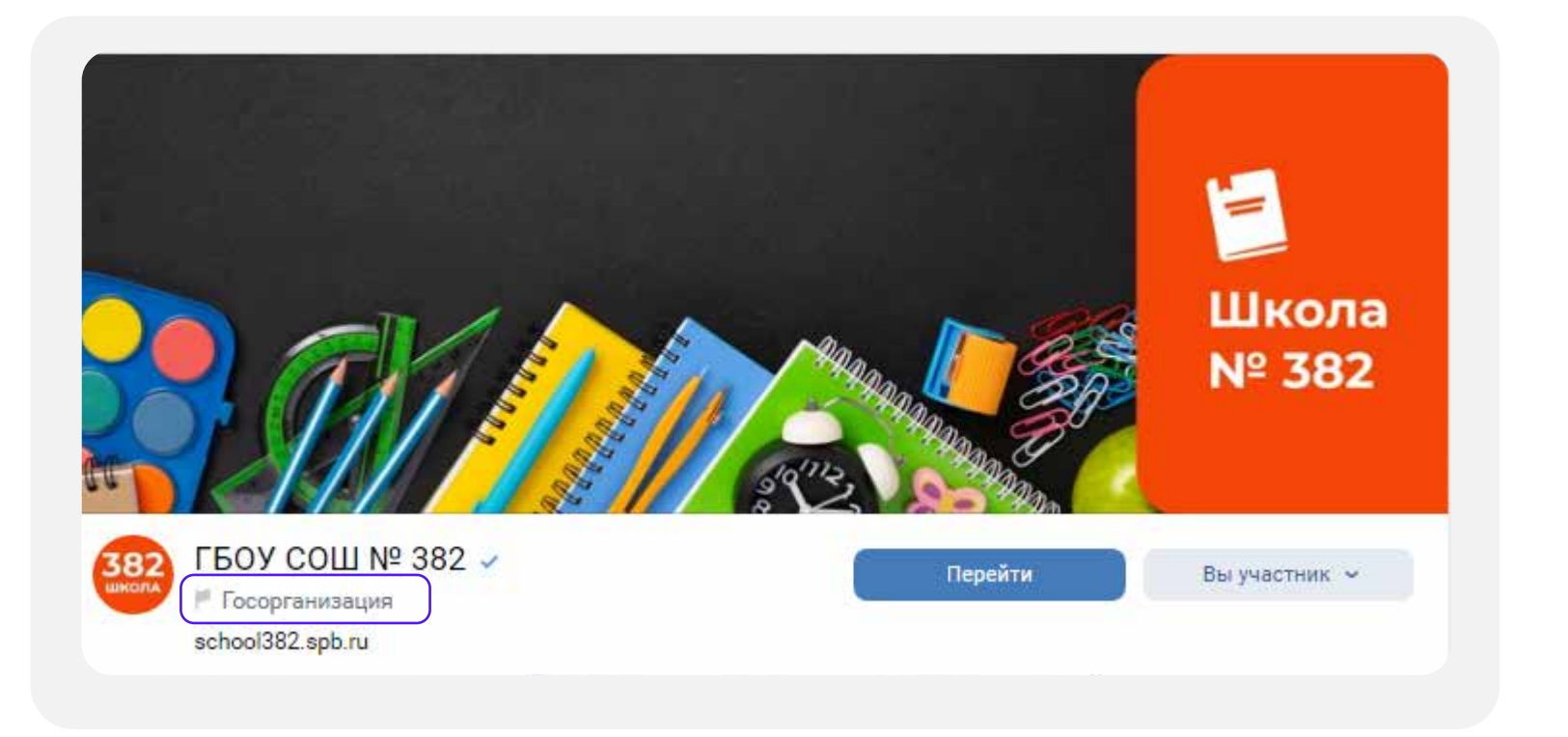

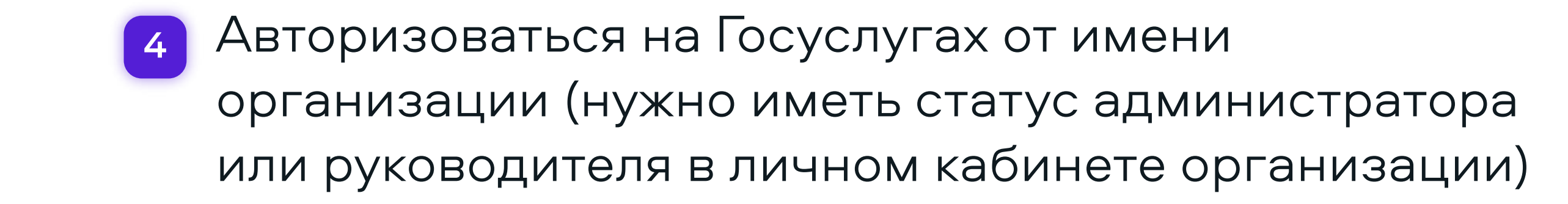

Согласиться на проверку информации. После этого в разделе управления сообществом появится статус «Заявка рассматривается» 5

> Проверка займет не более 24 часов. После этого на странице появится отметка государственной организации

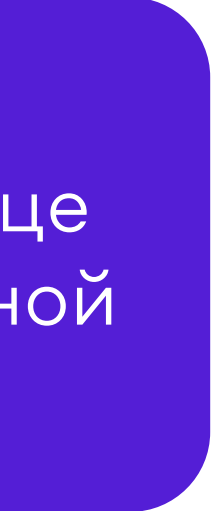

### **Ведение и оформление группы**

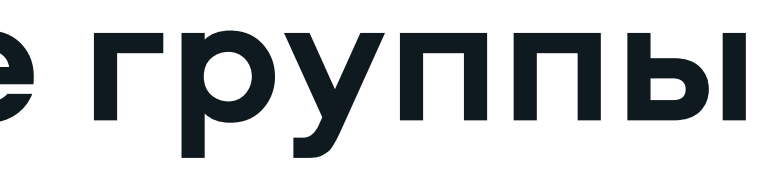

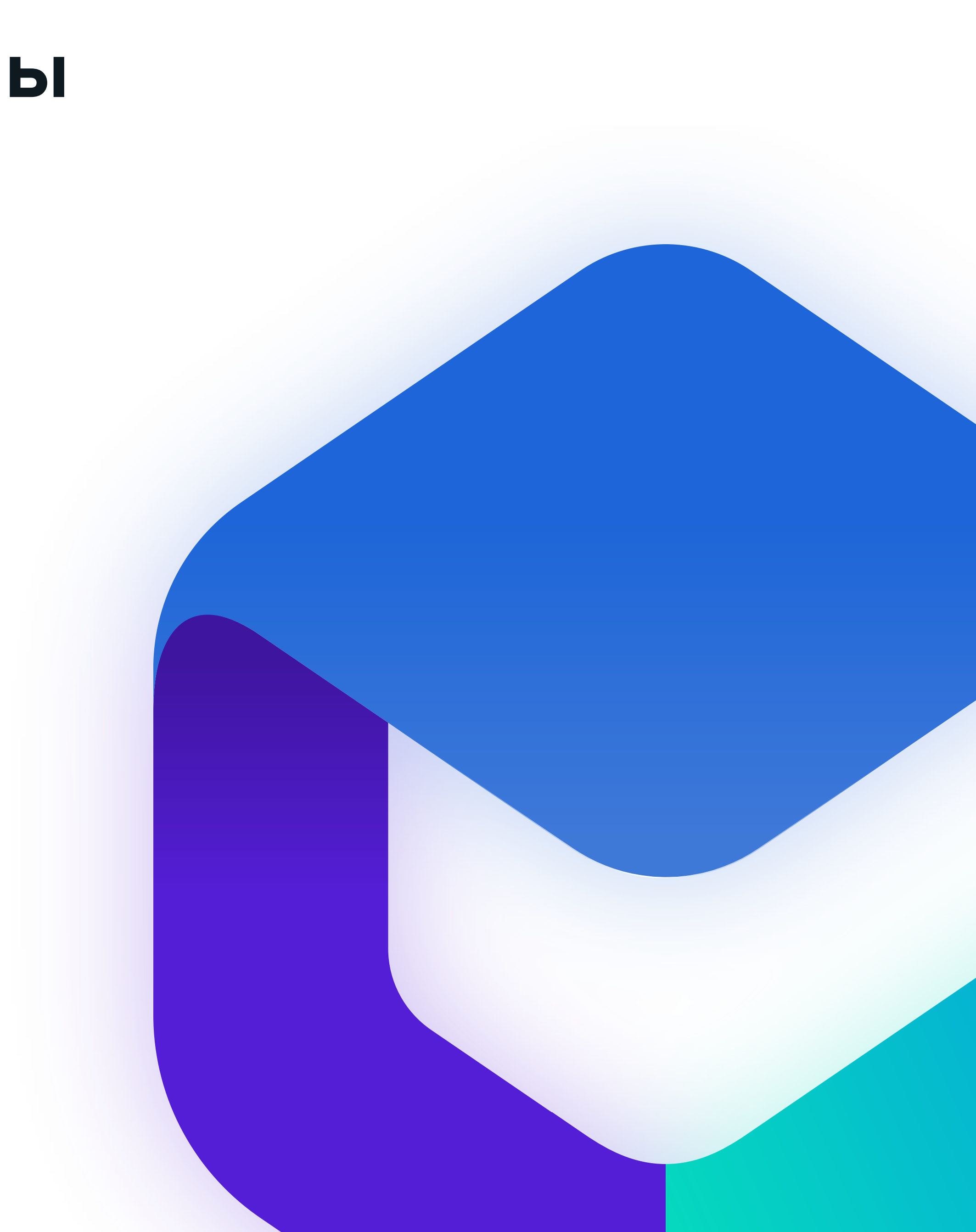

# **Ведение и оформление группы**

Название вашего сообщества должно быть понятным и лаконичным

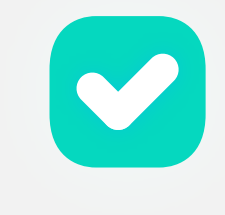

Название не должно обрываться на полуслове и представлять собой отвлеченное понятие

Например, «Лучшая школа», «Планета детства» и т.д.

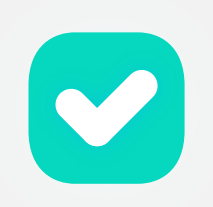

В оформлении группы обязательно используйте обложку и аватар

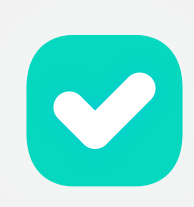

В описании укажите все необходимые контактные данные

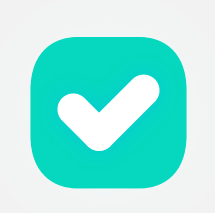

Используйте приложения, виджеты и меню сообщества

Придерживайтесь единого стиля в оформлении группы

### **Примеры оформления**

Государственное бюджетное общеобразовательное уч установить статус

### Информация

 $\equiv$  **Государственное бюджетное общеобразовательное учреждение** средняя общеобразовательная школа № 158 Калининского района Санкт-Петербурга ГБОУ СОШ № 158 Калининского района Санкт-Петербурга

http://sch158.petersburgedu.ru/

Указать номер телефона для связи

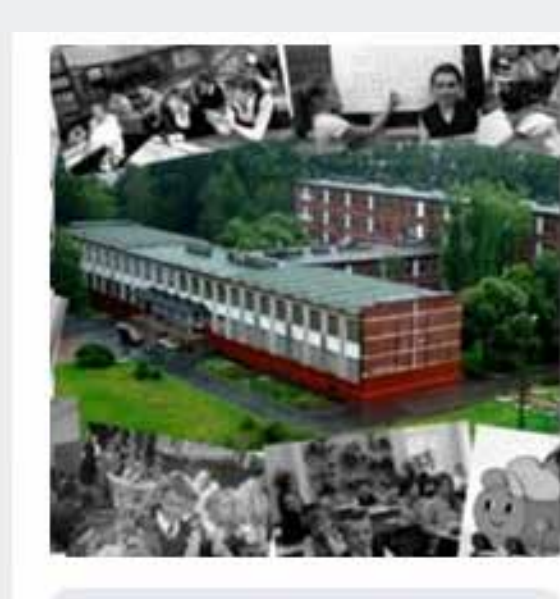

Вы подписаны ~

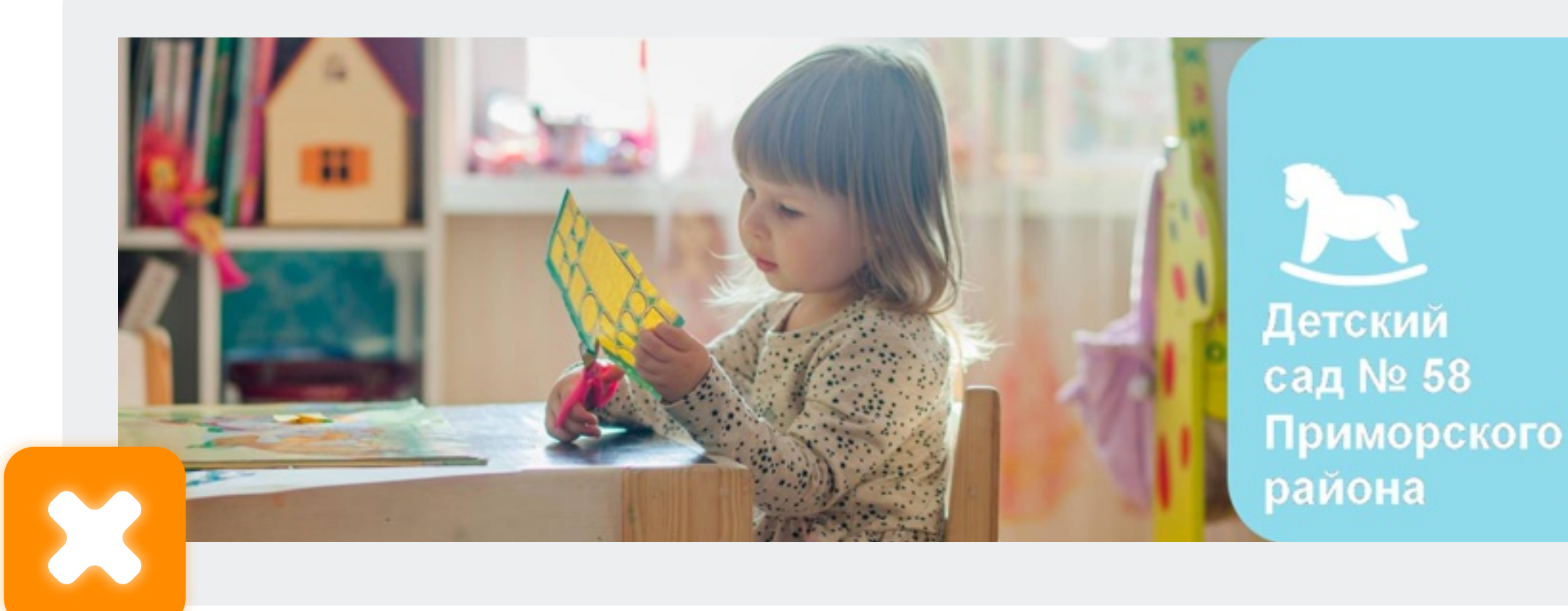

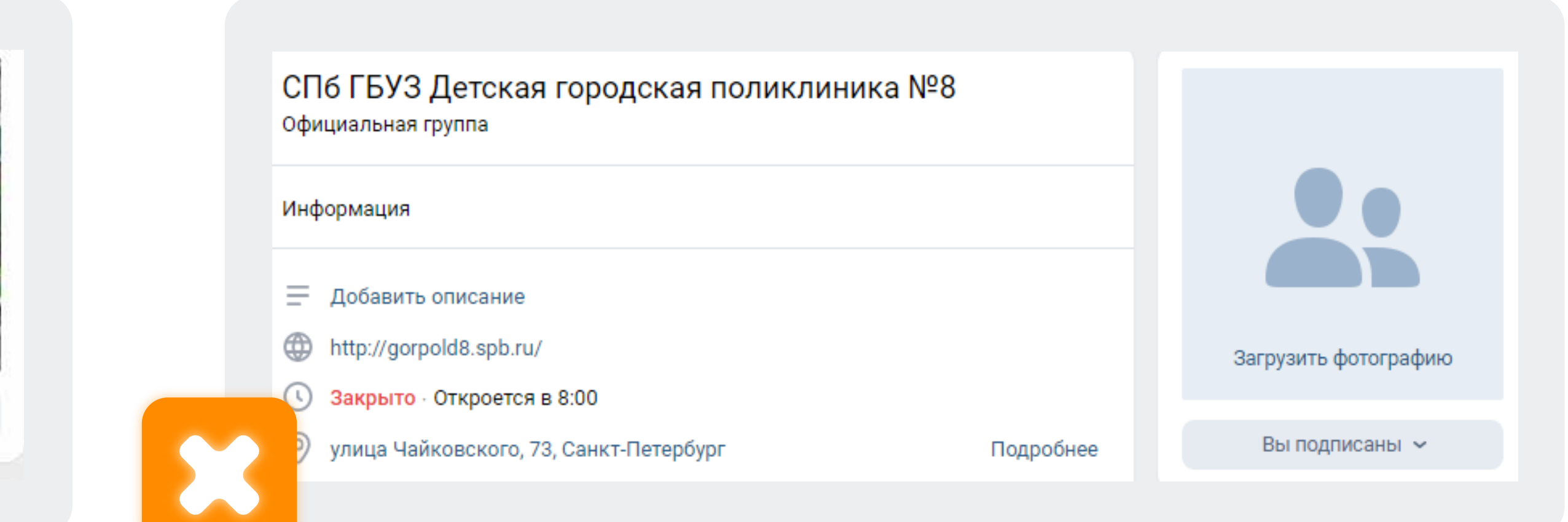

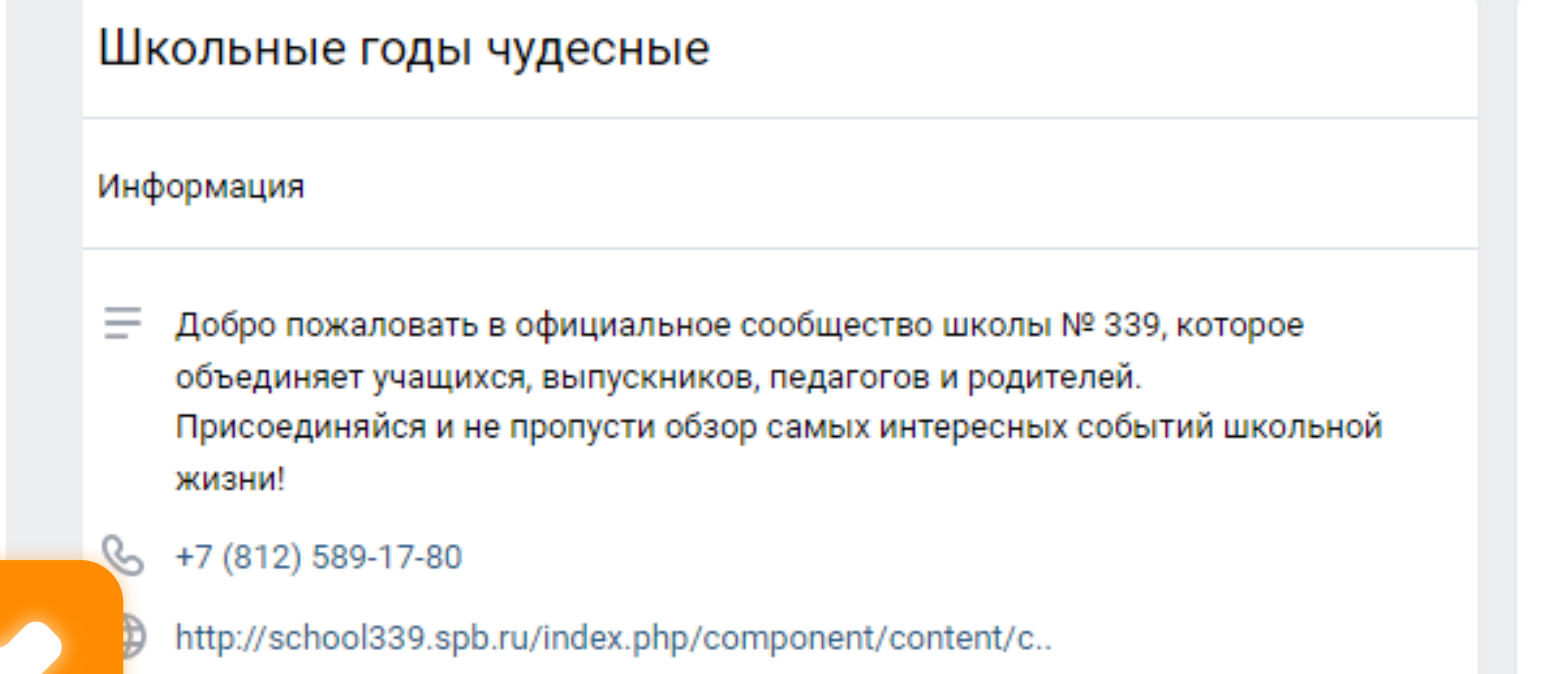

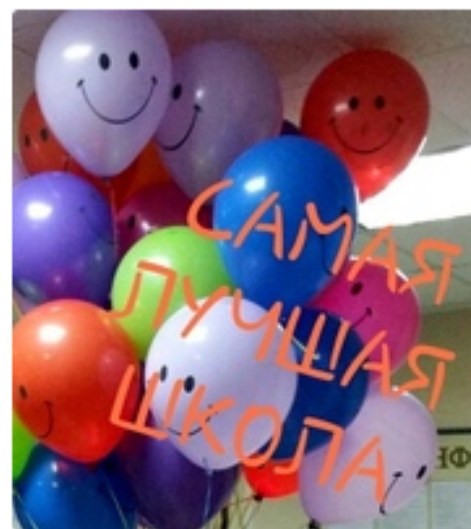

Задать вопрос

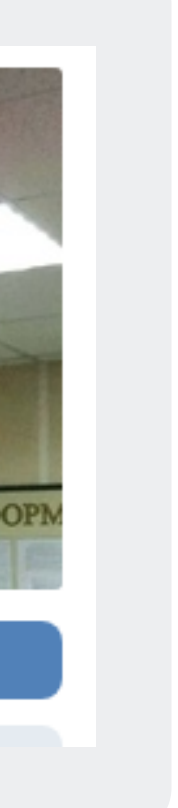

### **Примеры оформления**

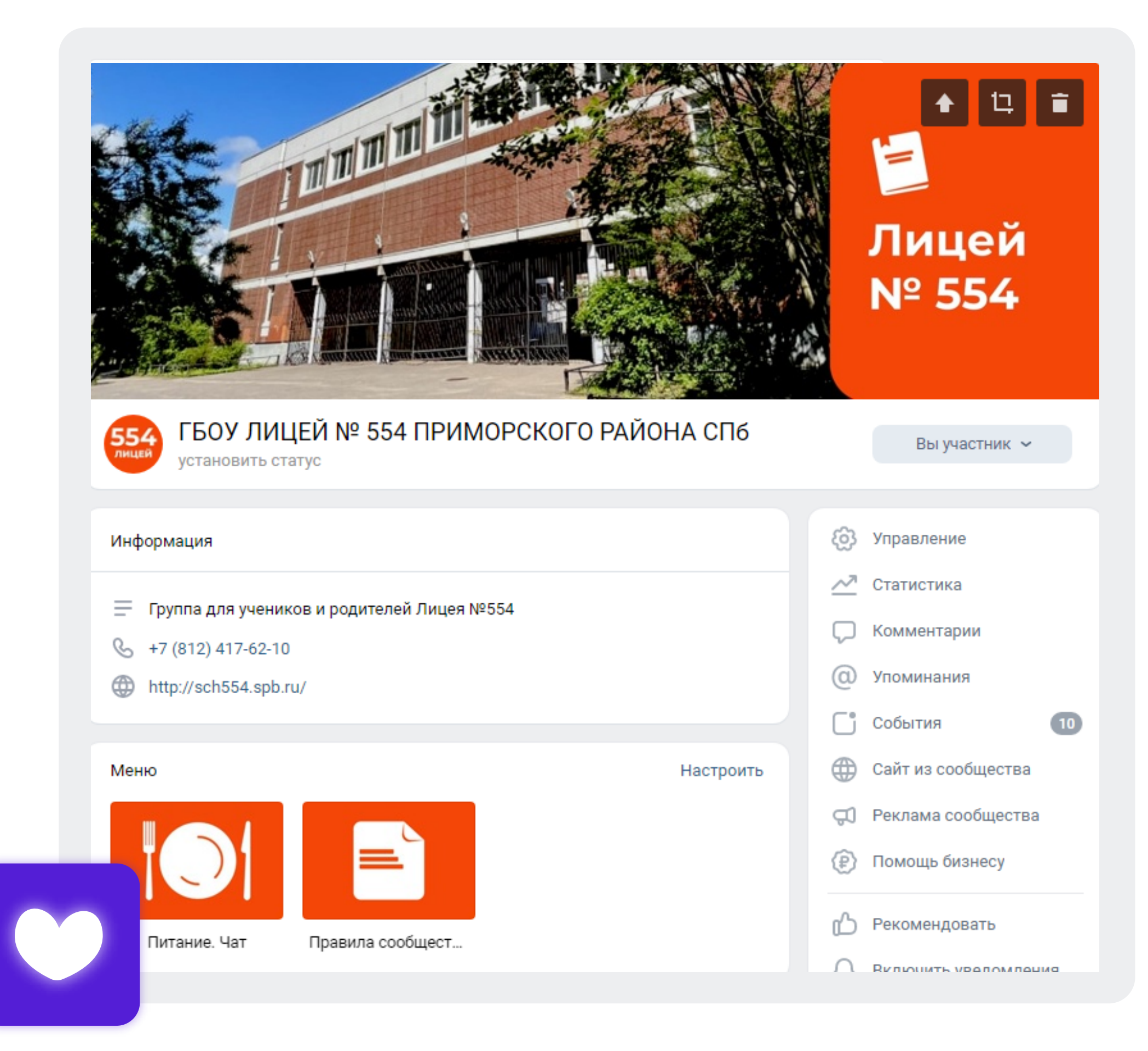

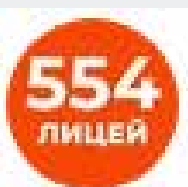

### ГБОУ ЛИЦЕЙ № 554 ПРИМОРСКОГО РАЙОН... 5 сен в 21:24

Продвигать  $\alpha \in \mathbb{R}$ 

Сегодня в Лицее прошли первые классные часы «Разговоры о важном!

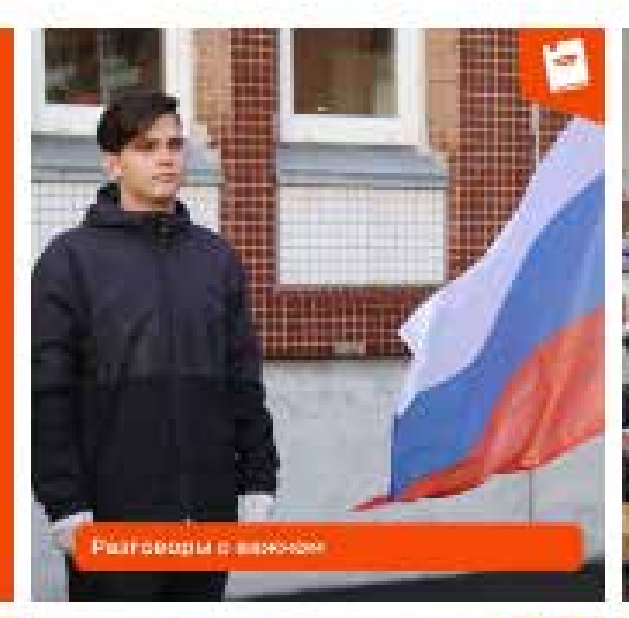

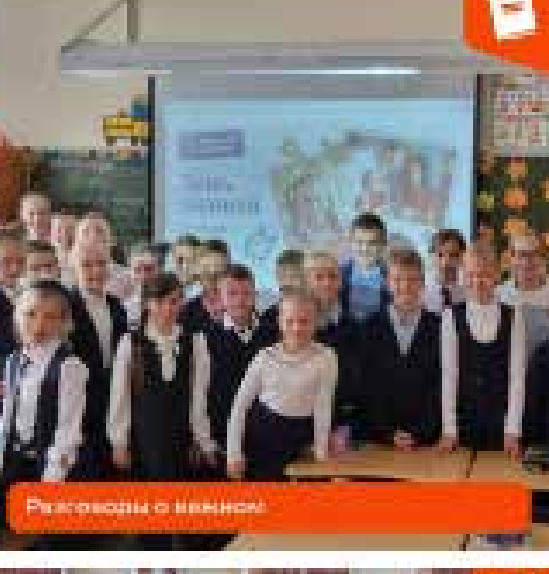

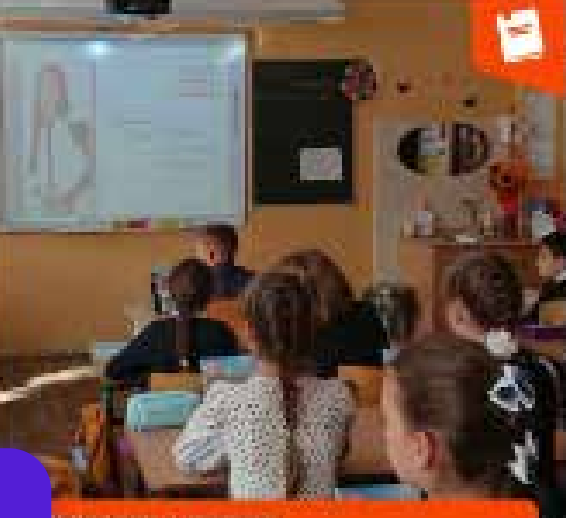

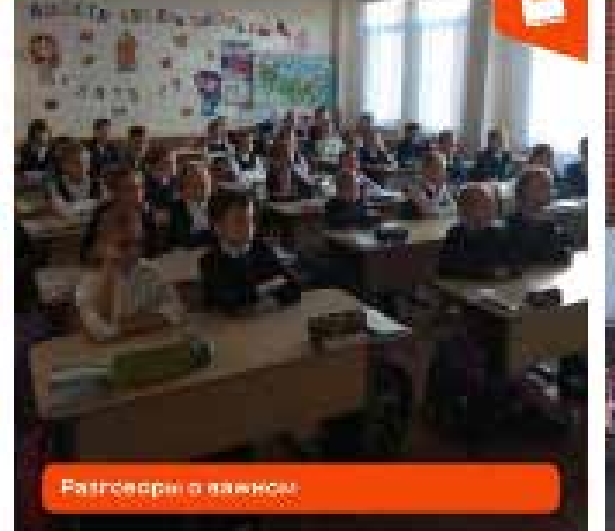

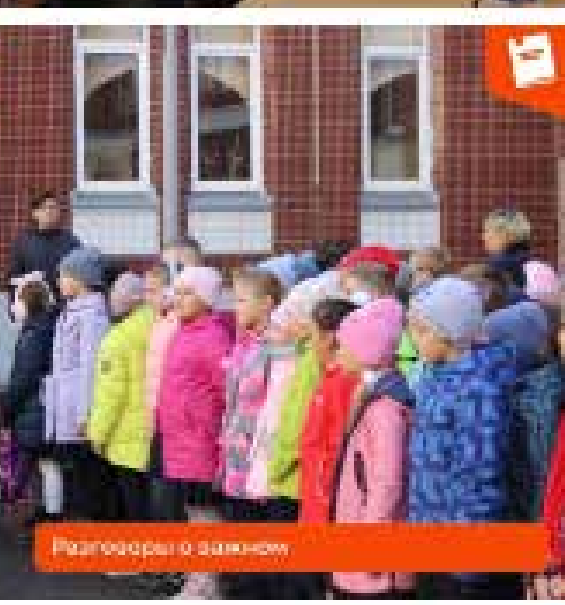

### **Примеры оформления**

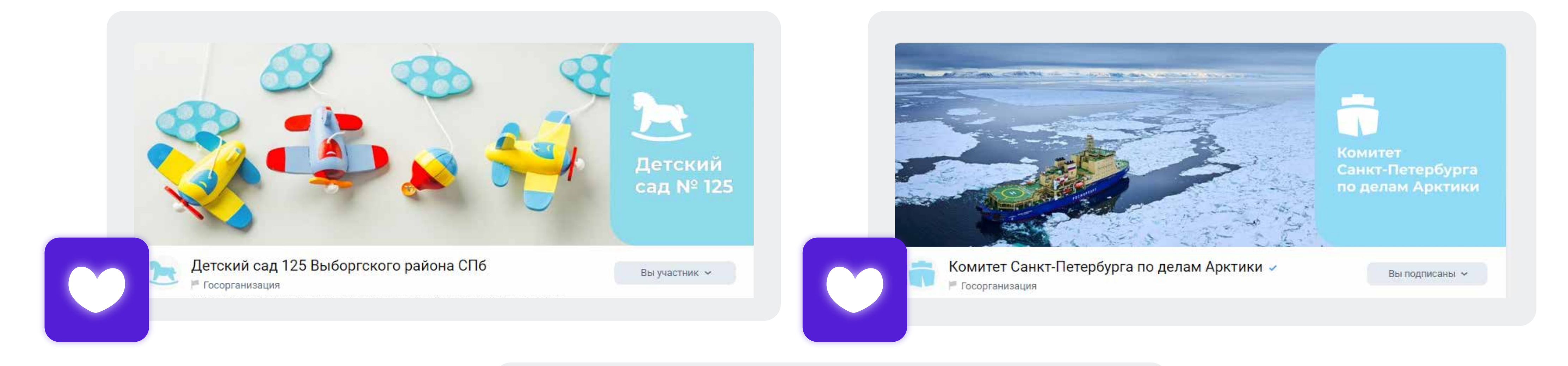

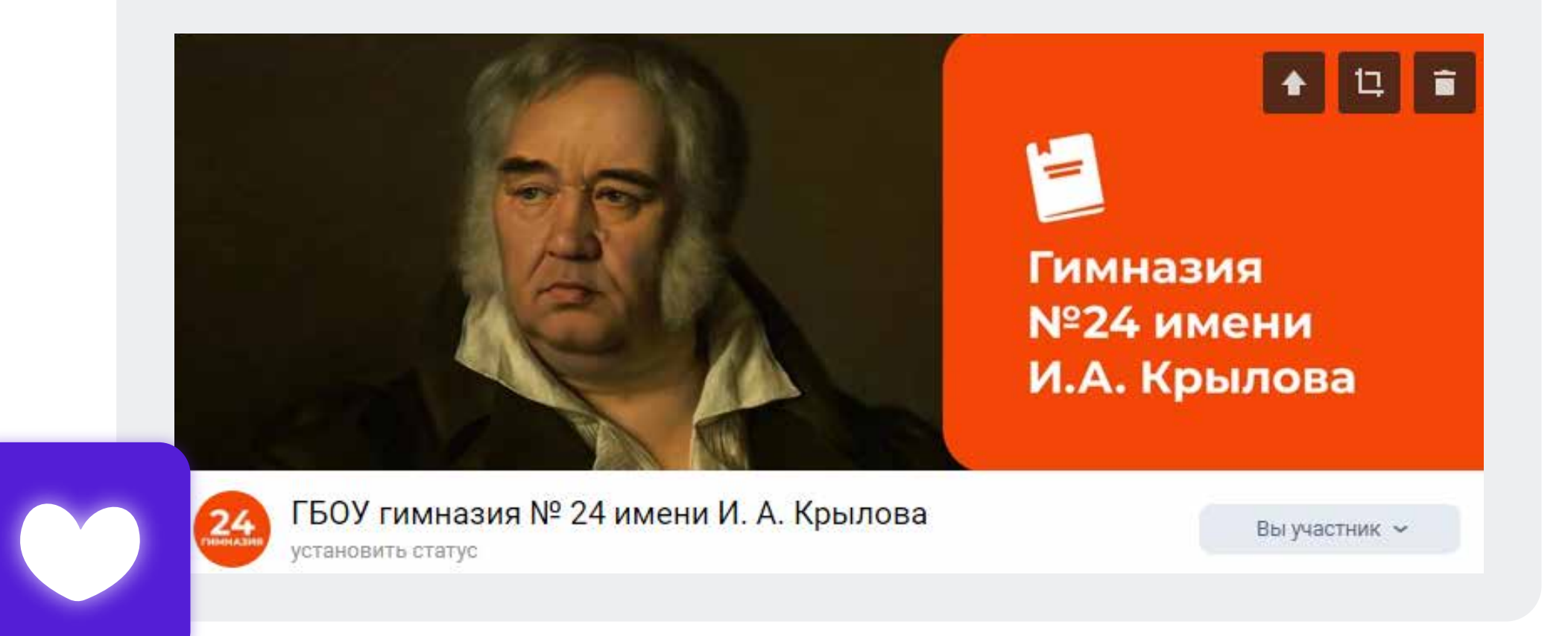

### **Замена обложки группы**

Наведите курсор в правый верхний угол обложки. Во всплывающем окне выберите центральную иконку «Загрузить обложку»

В новом окне вновь выбираем команду «Загрузить обложку», во всплывающем окне выбираем предварительно сохраненную для обложки иллюстрацию

2

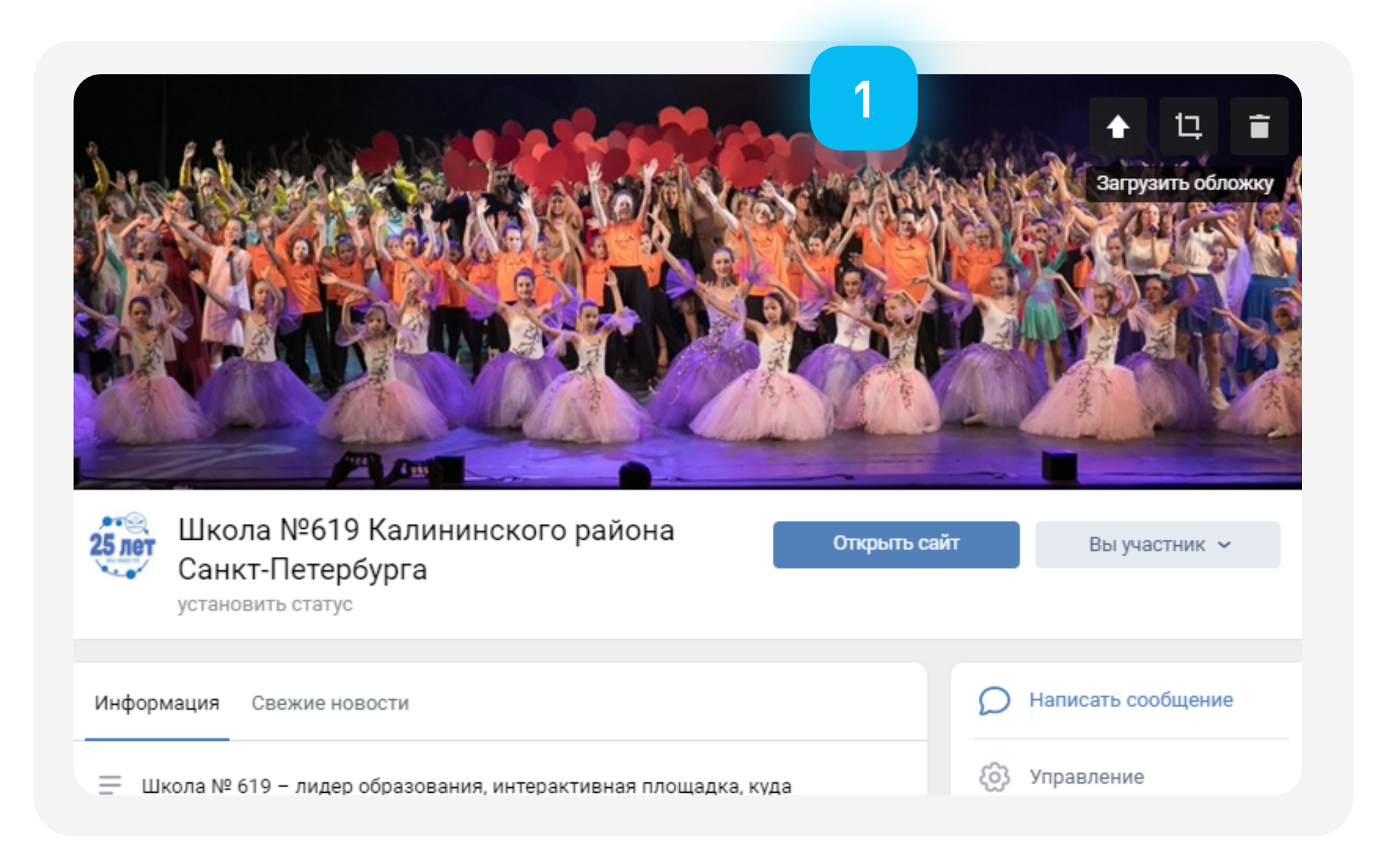

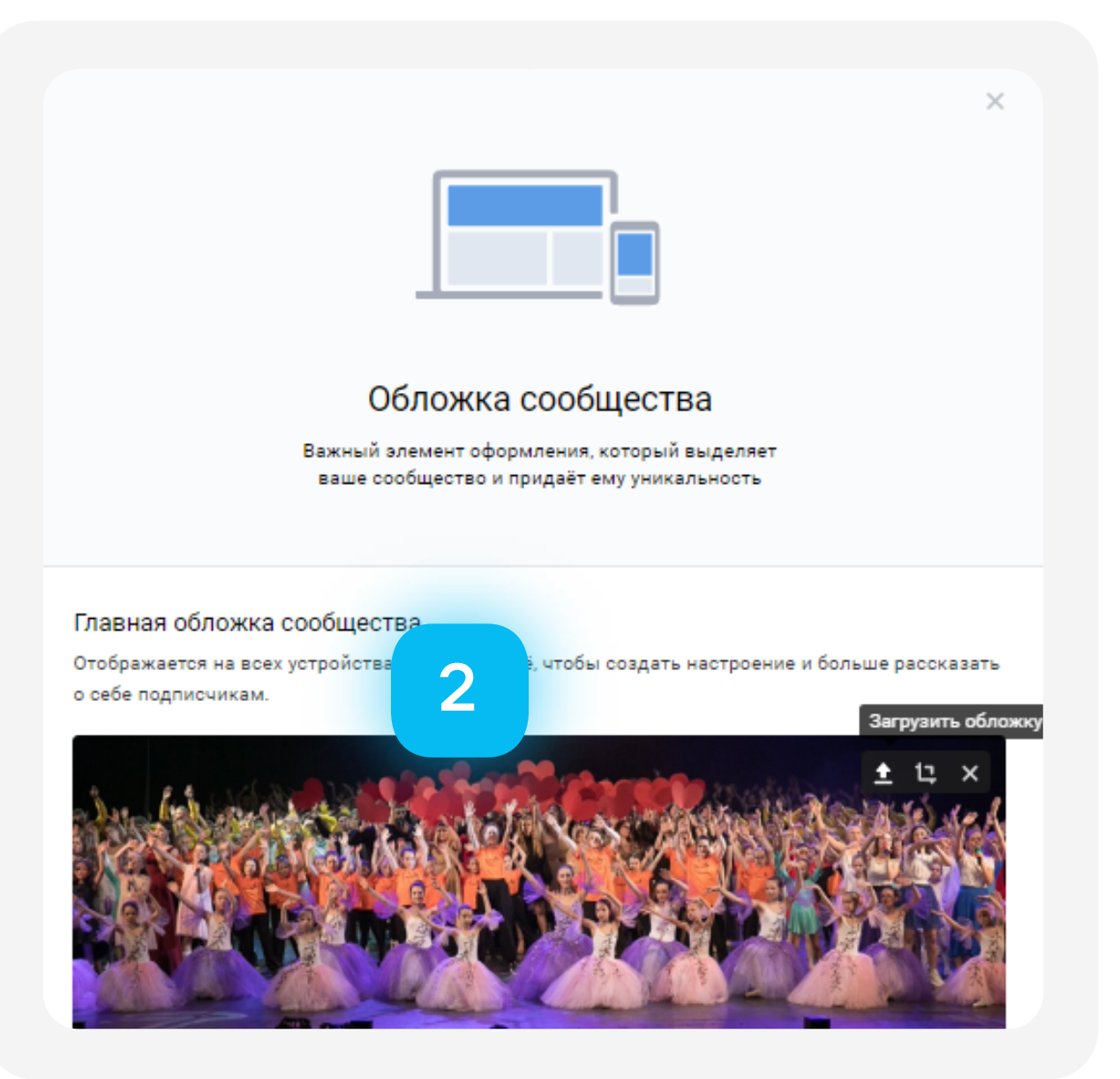

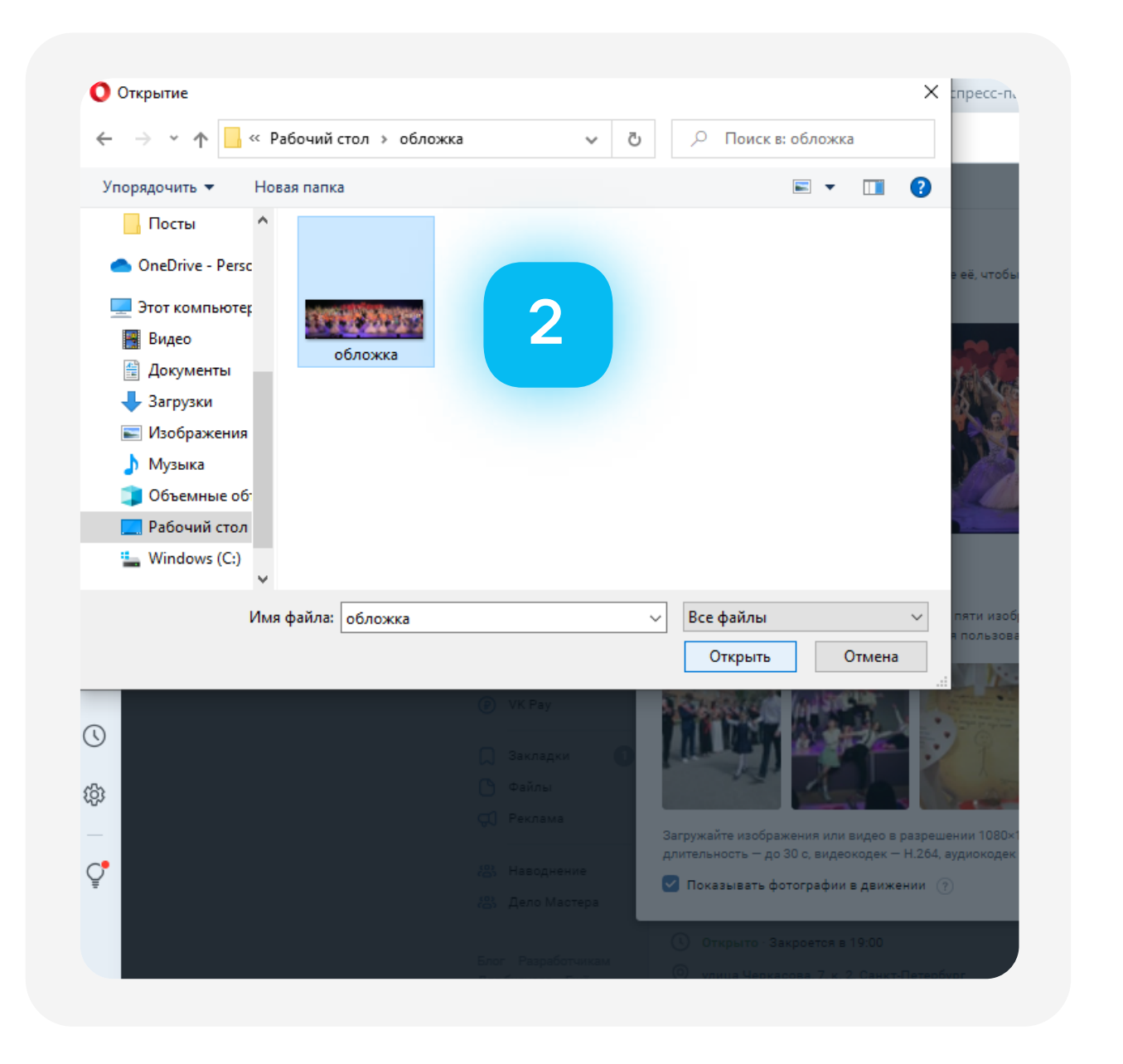

1

### **Замена обложки группы**

После загрузки фото, выбираем команду «сохранить и продолжить»

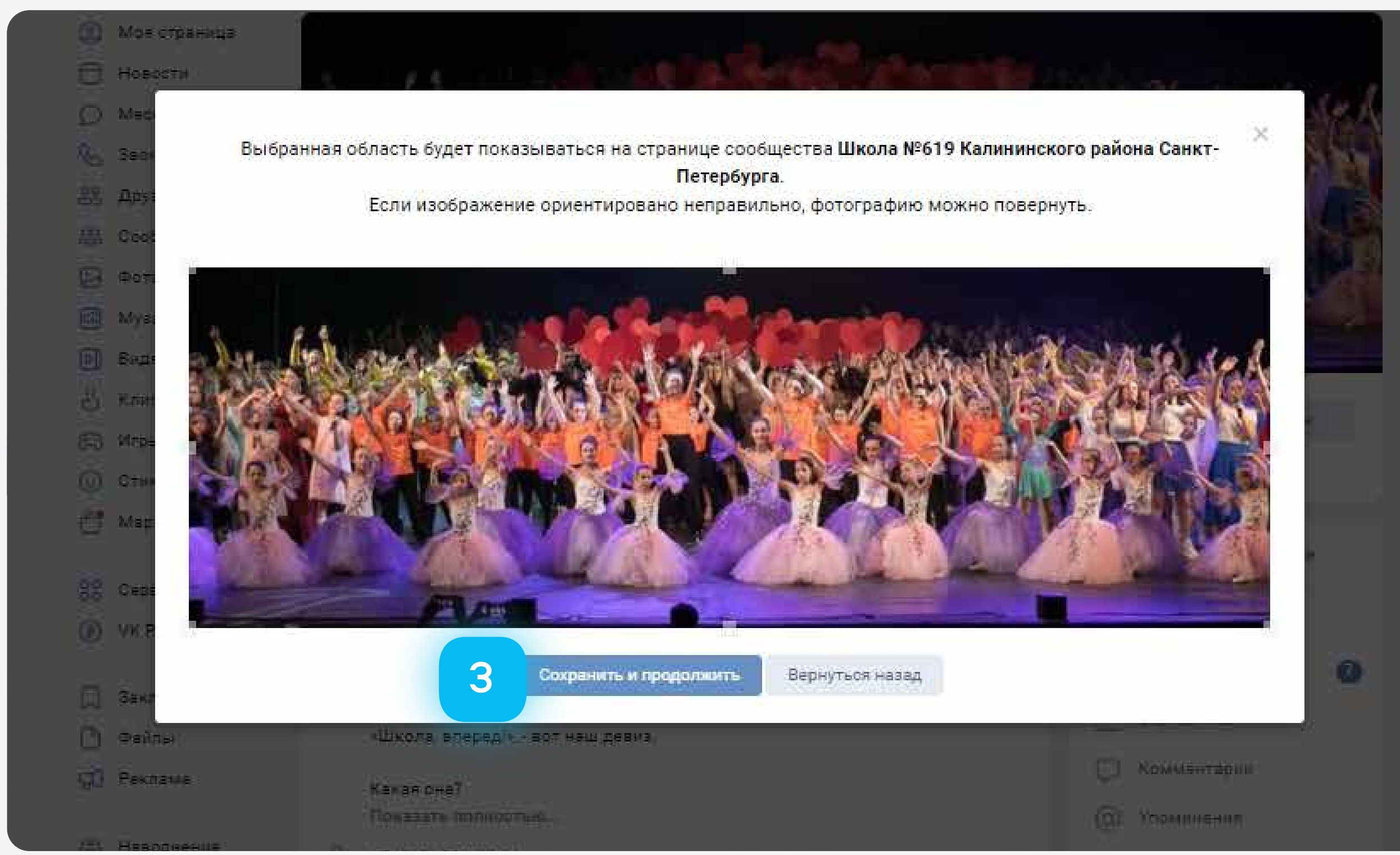

### **Замена аватара группы**

Наводим курсор мыши на аватар группы и выбираем команду **У МЕНЕРИЗИТЬ ФОТОГРАФИЮ»** 

Во всплывающем окне выбираем команду «выбрать файл» и загружаем предварительно сохраненную иллюстрацию

2

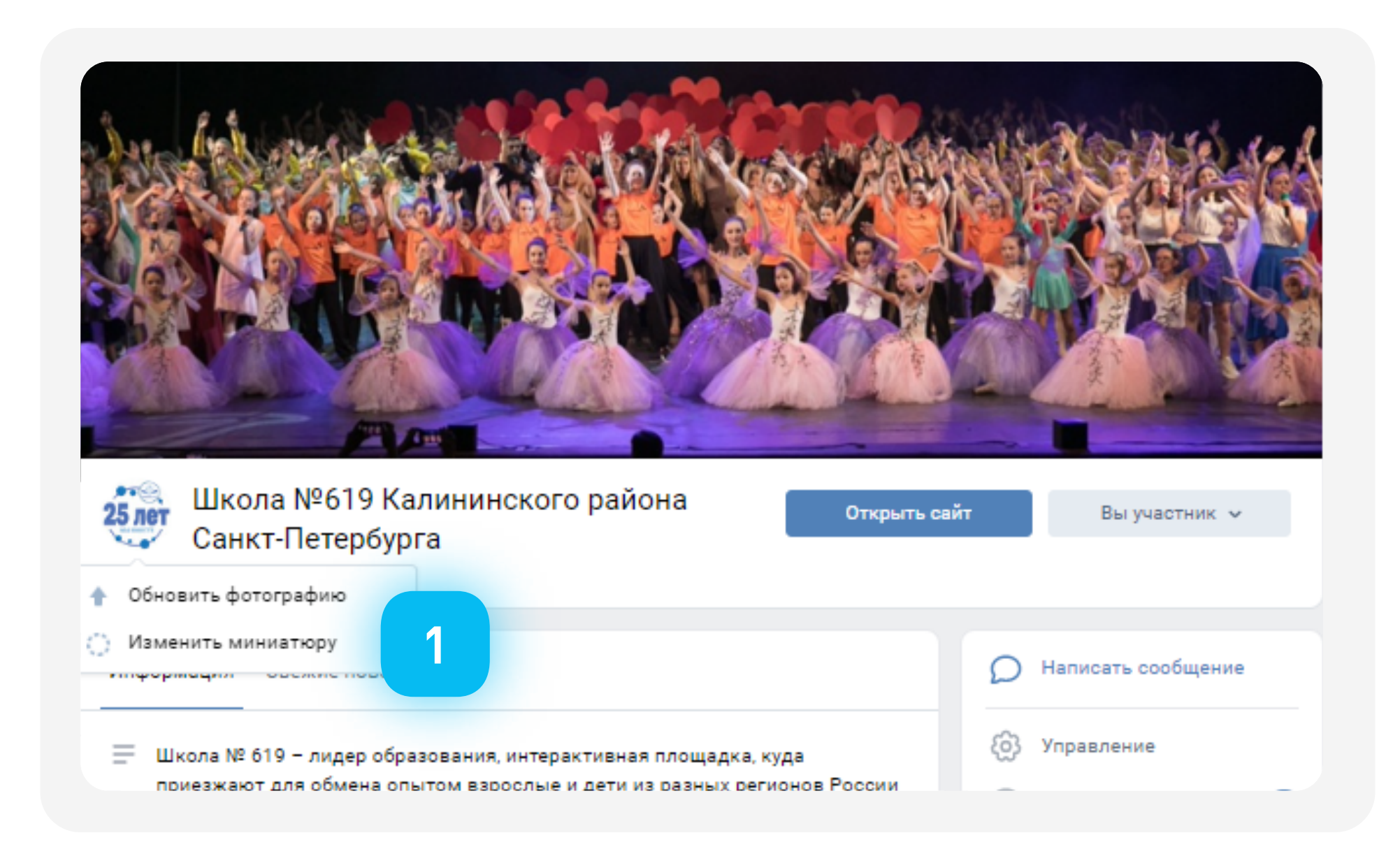

1

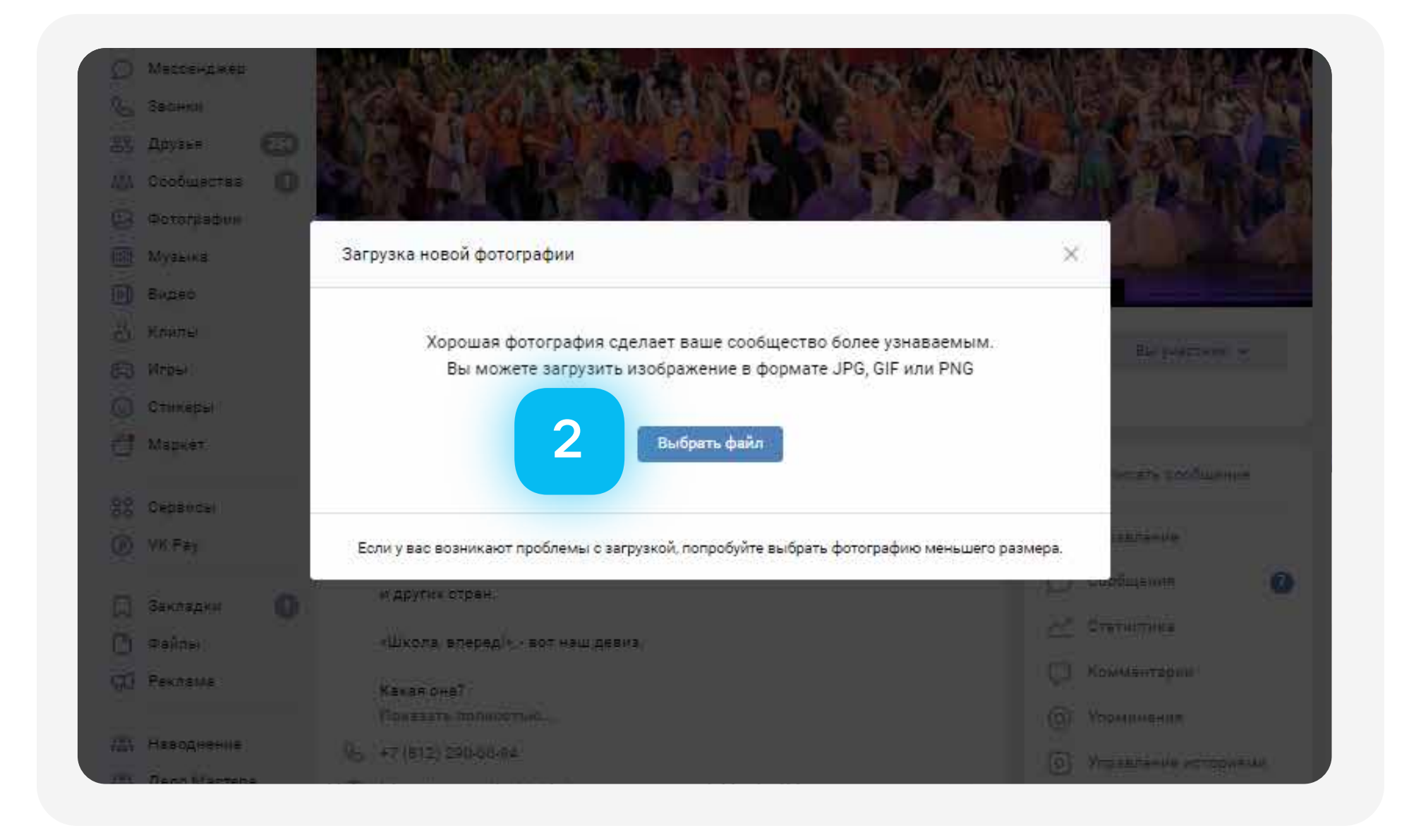

### **Замена аватара группы**

Равномерно растягиваем изображение за «уголки» на всю область иллюстрации 3 FabHuMepHu pacifi MBaem

Выбираем команду «Сохранить и продолжить»

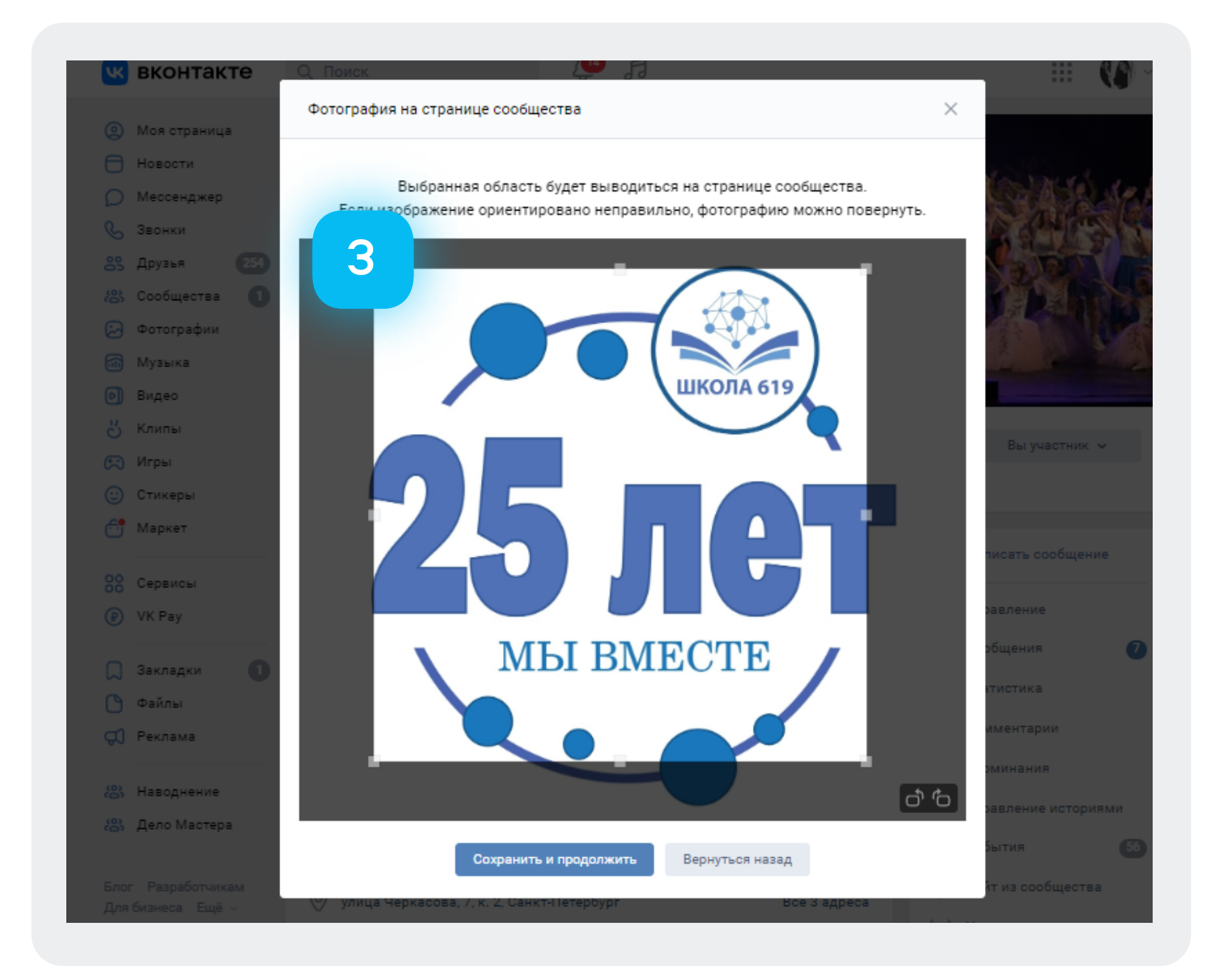

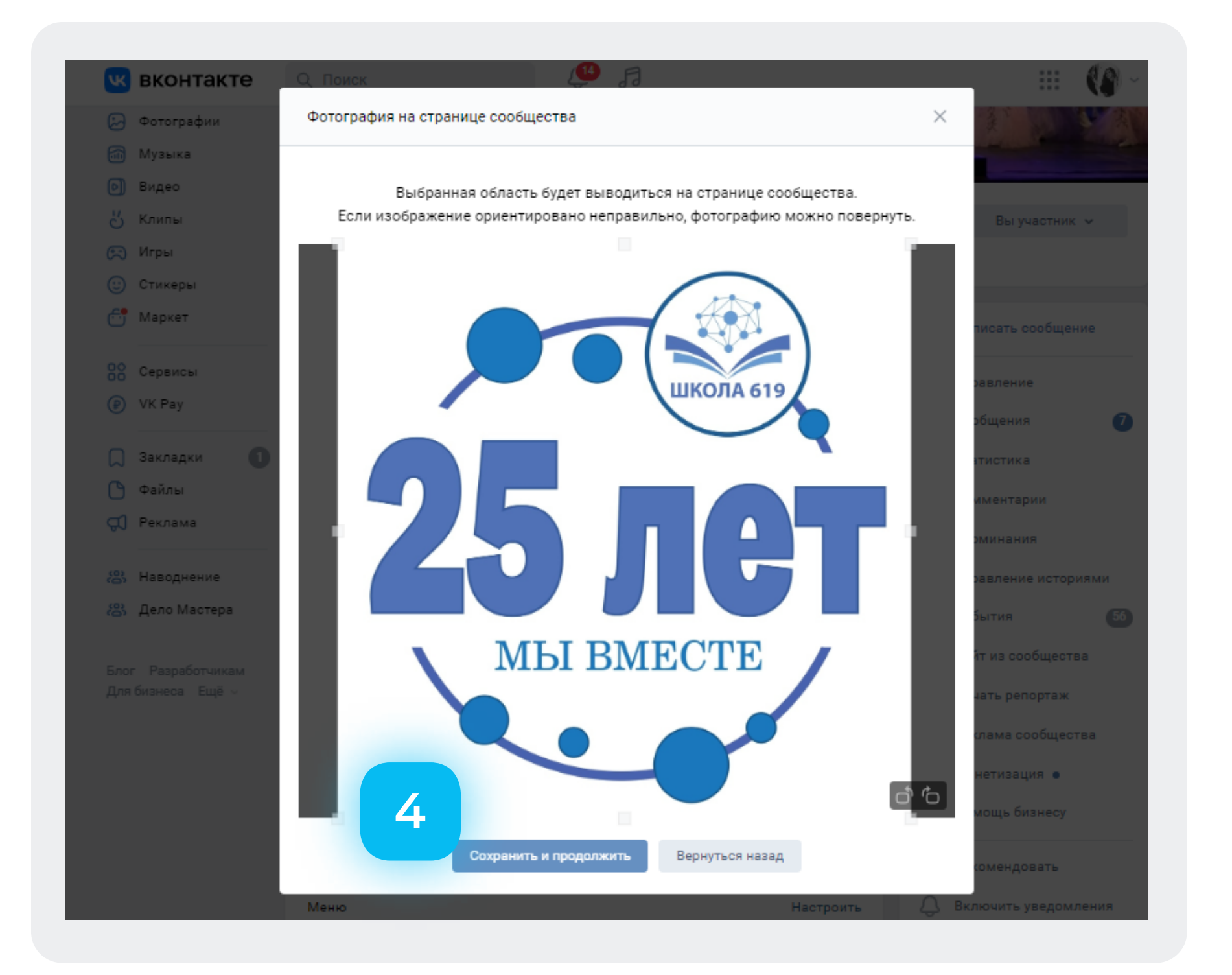

### **Замена аватара группы**

Определяем область миниатюры аватара Растягиваем область отображаемой иллюстрации с помощью курсора 5 <sup>отределяем область миниатюры аватара (6 Сохраняем изменения</sup>

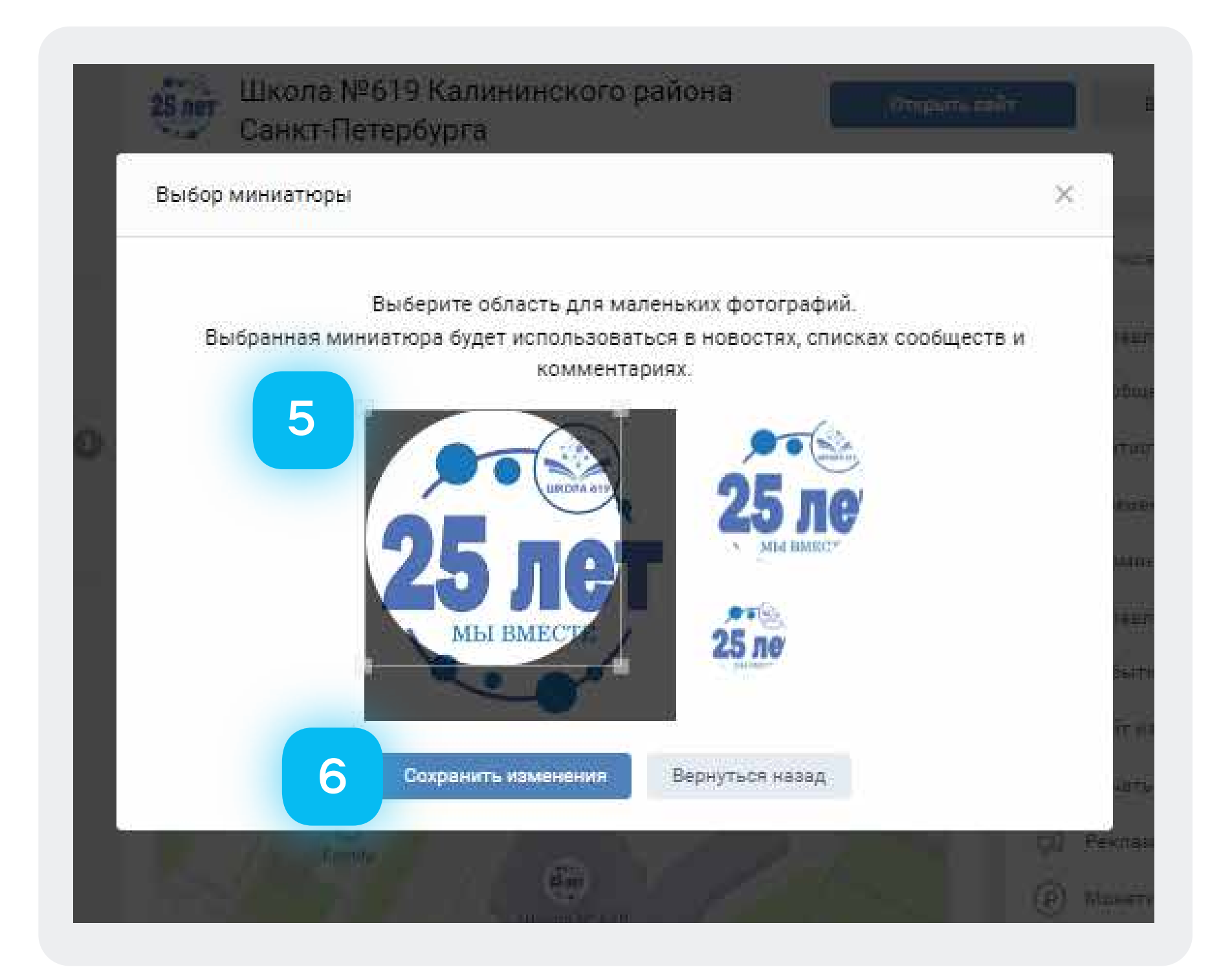

### Обратите внимание — иллюстрация должна отображаться в полном объеме!

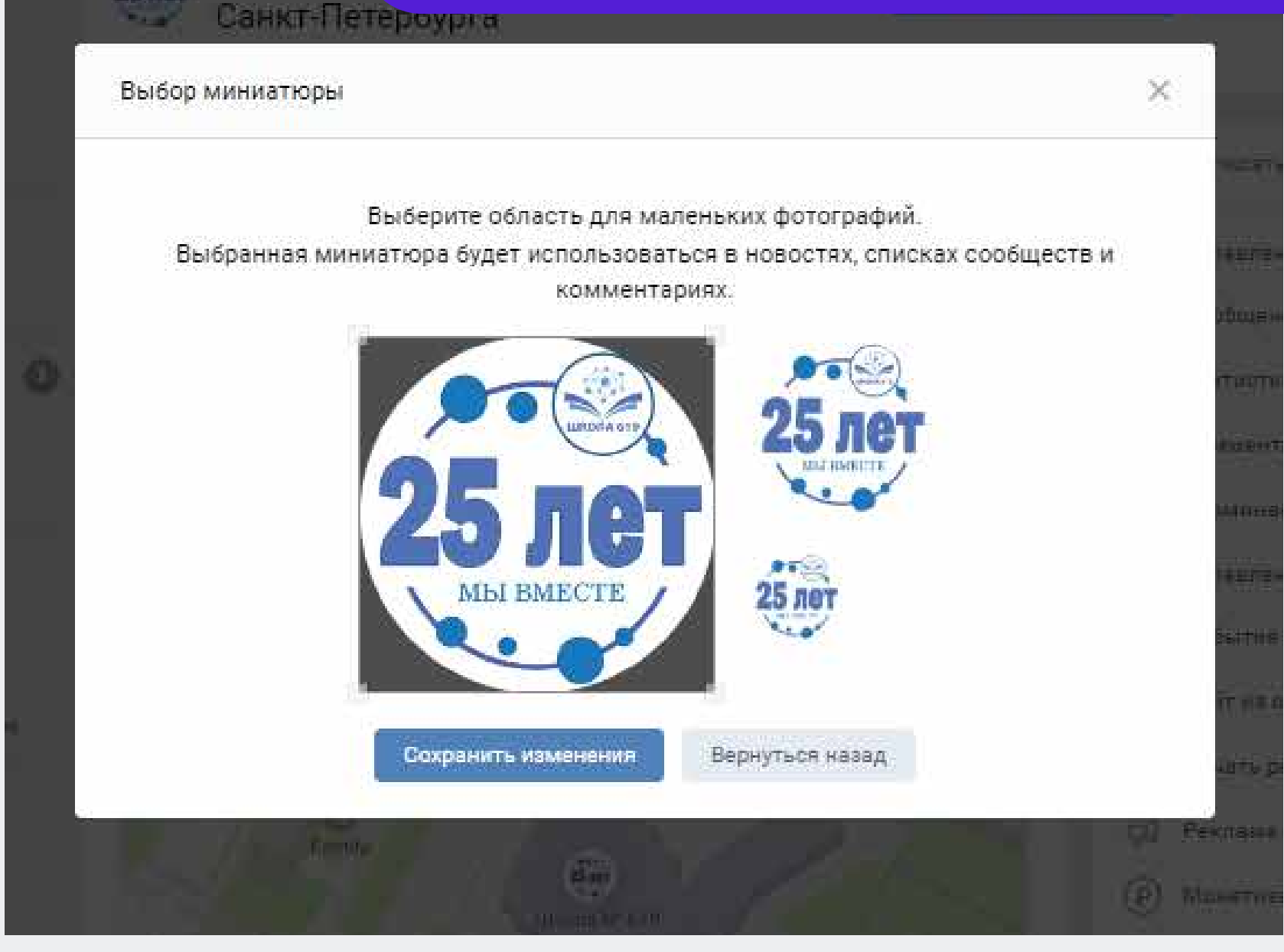

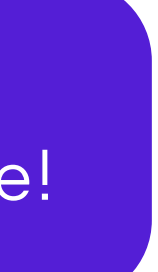

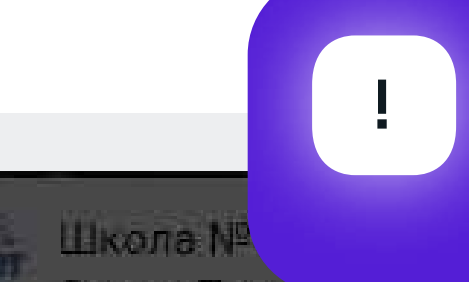

### **Наши контакты**

По всем вопросам можно обращаться в мессенджерах WhatsApp и Telegram (описывайте свои вопросы письменно, в порядке очереди их обработают специалисты)

### Контактные лица:

- Сергей Константинович
- Альбина Сергеевна

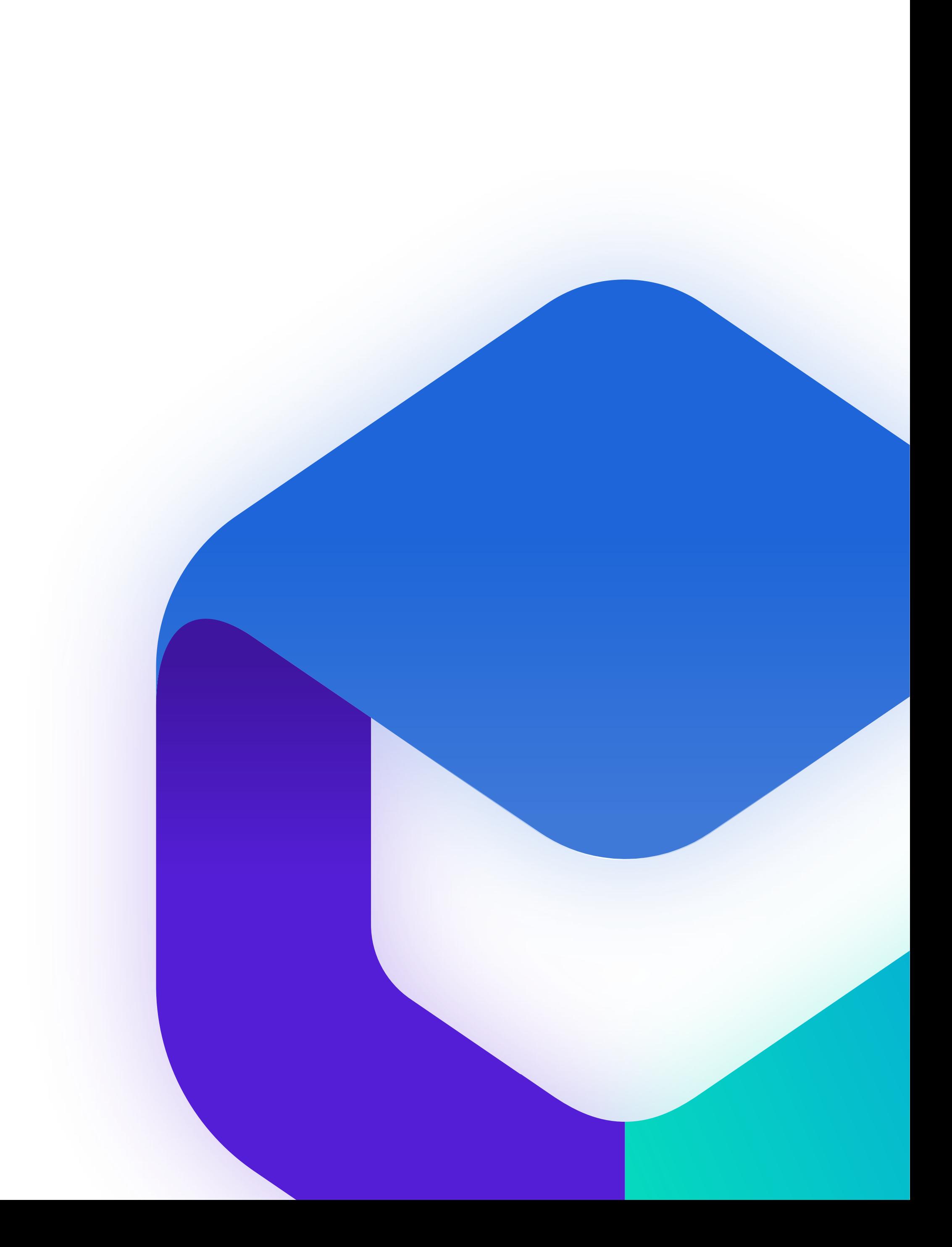

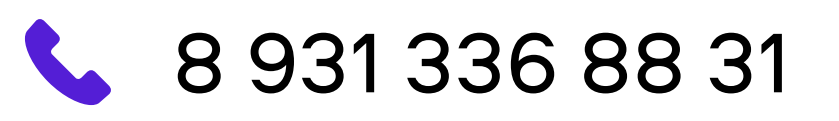

KalmykovaAS@dialog-regions.ru